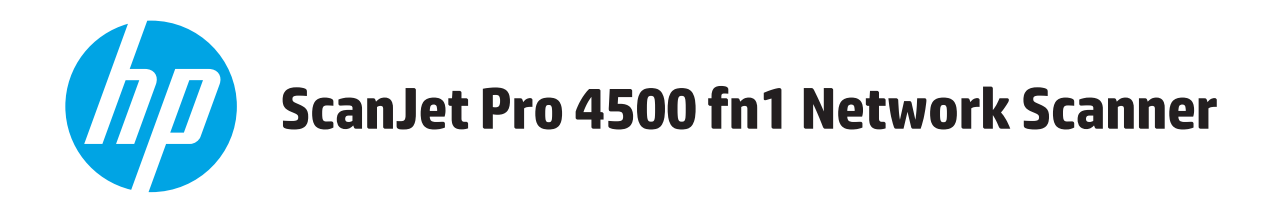

用户指南

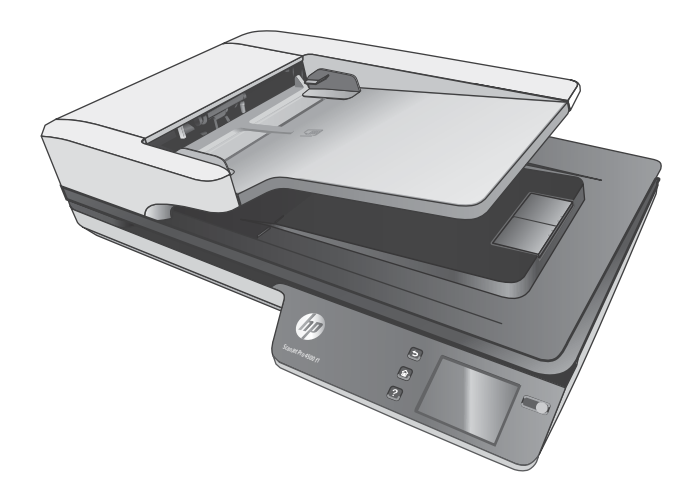

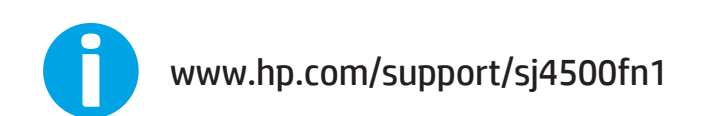

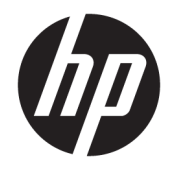

# HP ScanJet Pro 4500 fn1 Network Scanner

用户指南

#### **版权和许可证**

© 2020 Copyright HP Development Company, L.P.

除版权法允许之外,未经事先书面许 可,不得对本文档进行复制、改编或翻 译。

本文档所含信息如有修改,恕不另行通 知。

此类产品和服务所随附的担保声明中明 确规定了 HP 产品和服务的唯一担保。 本文档的任何内容不应被解释为构成了 附加担保。HP 不对本文档中的技术错 误、编辑错误或遗漏承担责任。

#### **商标名单**

ENERGY STAR® 和 ENERGY STAR® 标记是 在美国的注册标记。

Microsoft®、Windows®、Windows® XP 和 Windows Vista® 是 Microsoft Corporation 在美国的注册商标。

Apple 和 Apple 徽标是 Apple Computer, Inc. 在美国以及其它国家/地区注册的商 标。iPod 是 Apple Computer, Inc. 的商 标。iPod 只能用于合法复制,或在版权 所有者的授权下复制。请勿盗用音乐作 品。

OS X 是 Apple Inc. 在美国和其他国家/地 区的注册商标。

AirPrint 是 Apple Inc. 在美国和其他国家/ 地区的注册商标。

Edition 4, 7/2020

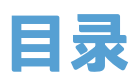

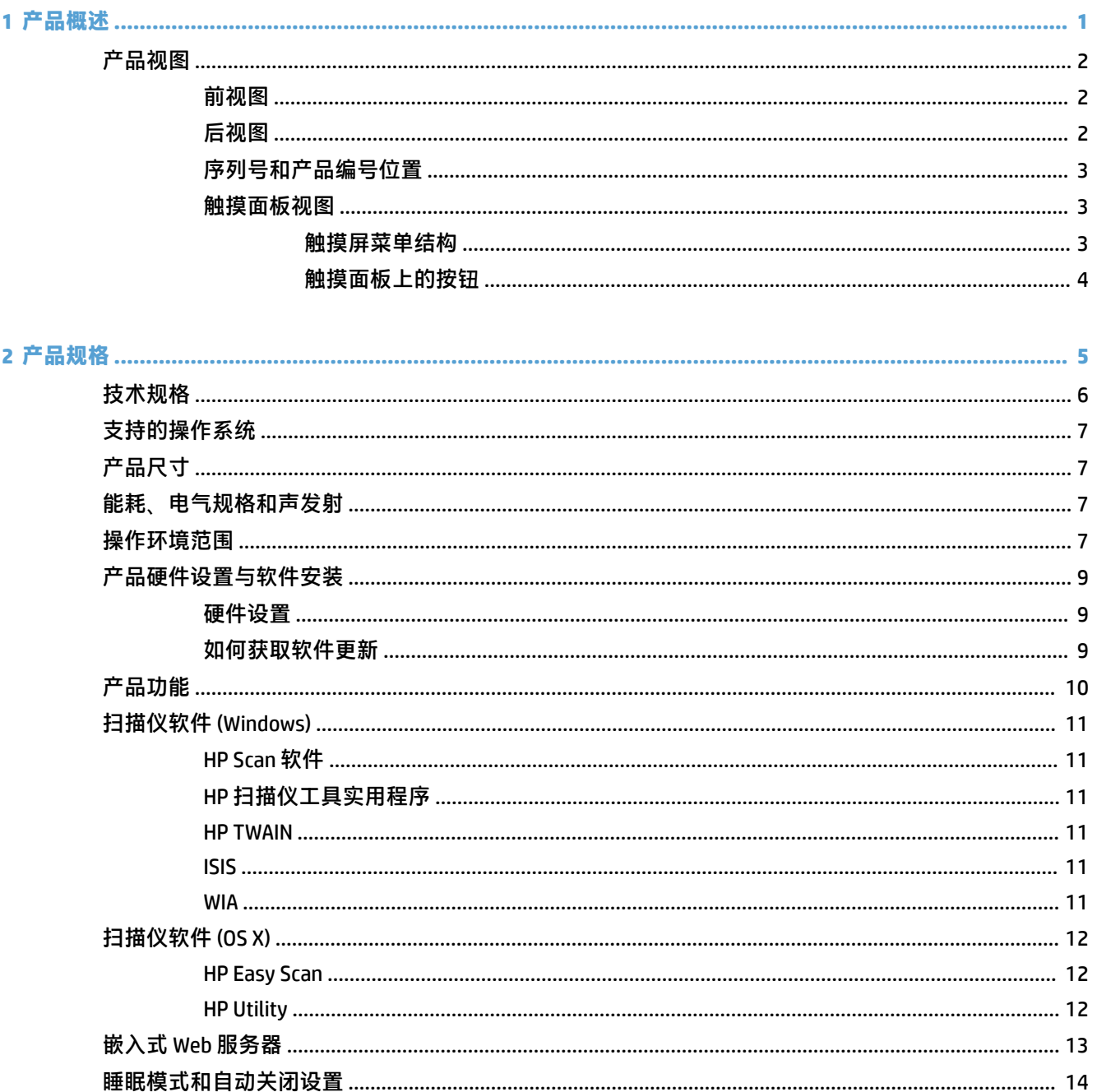

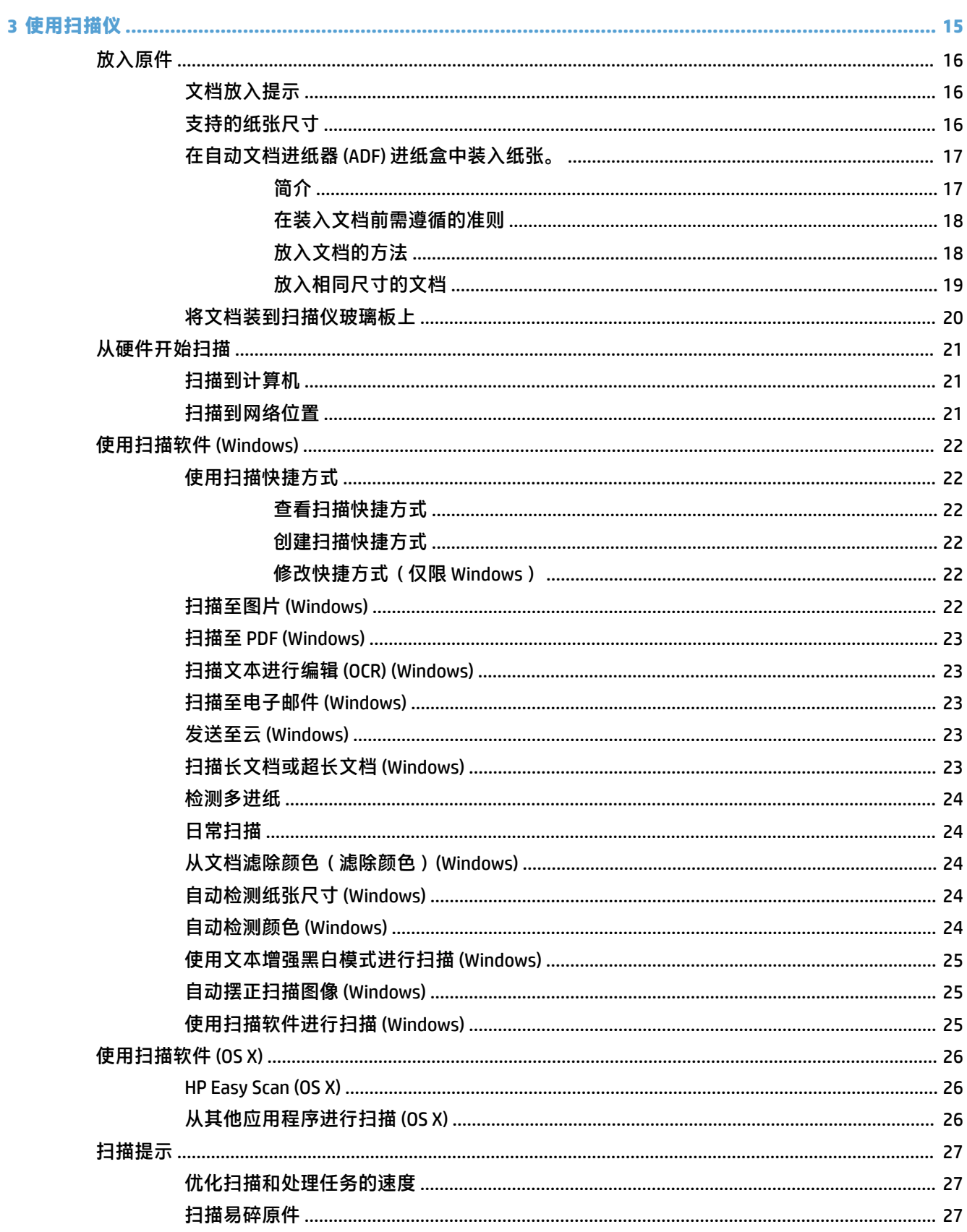

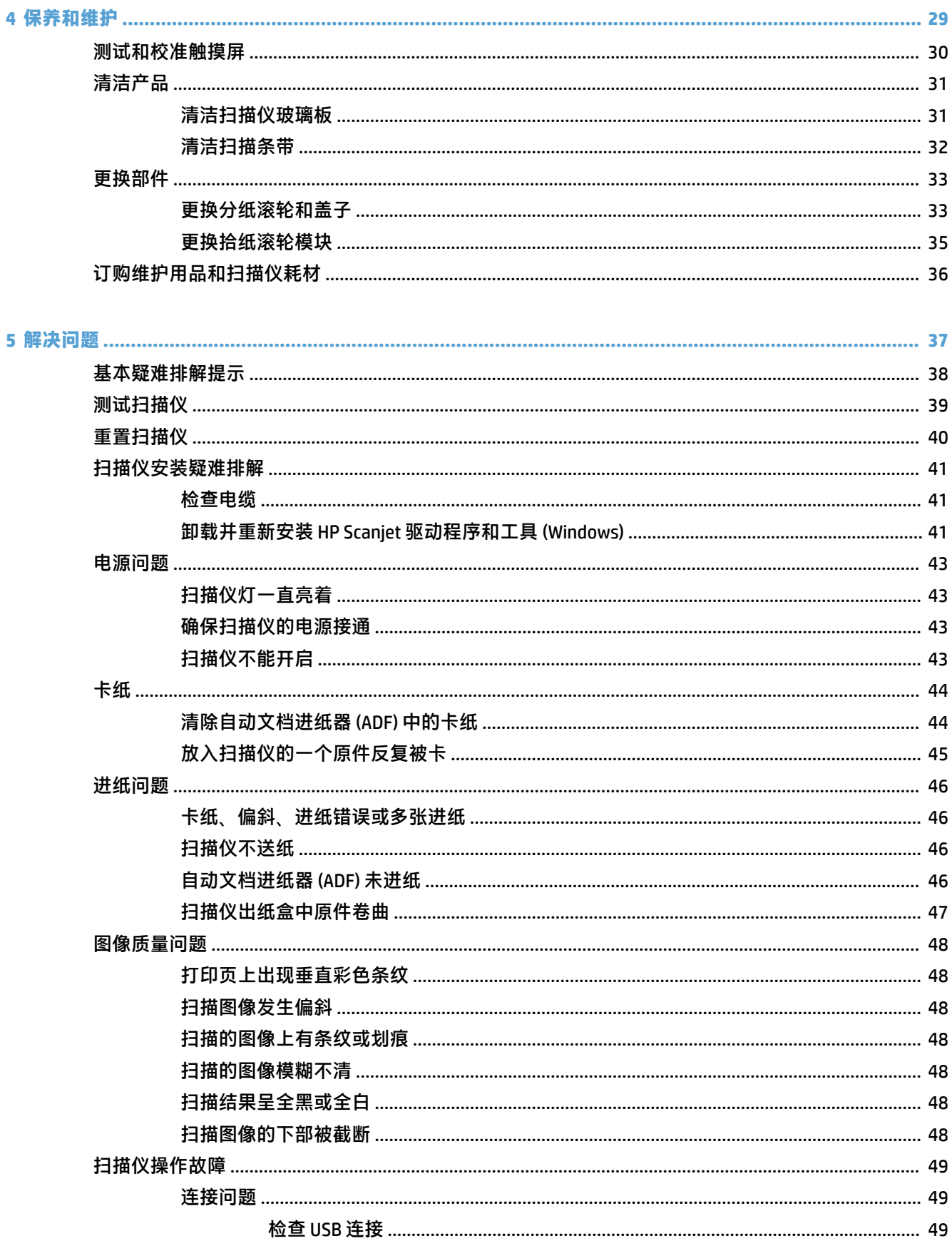

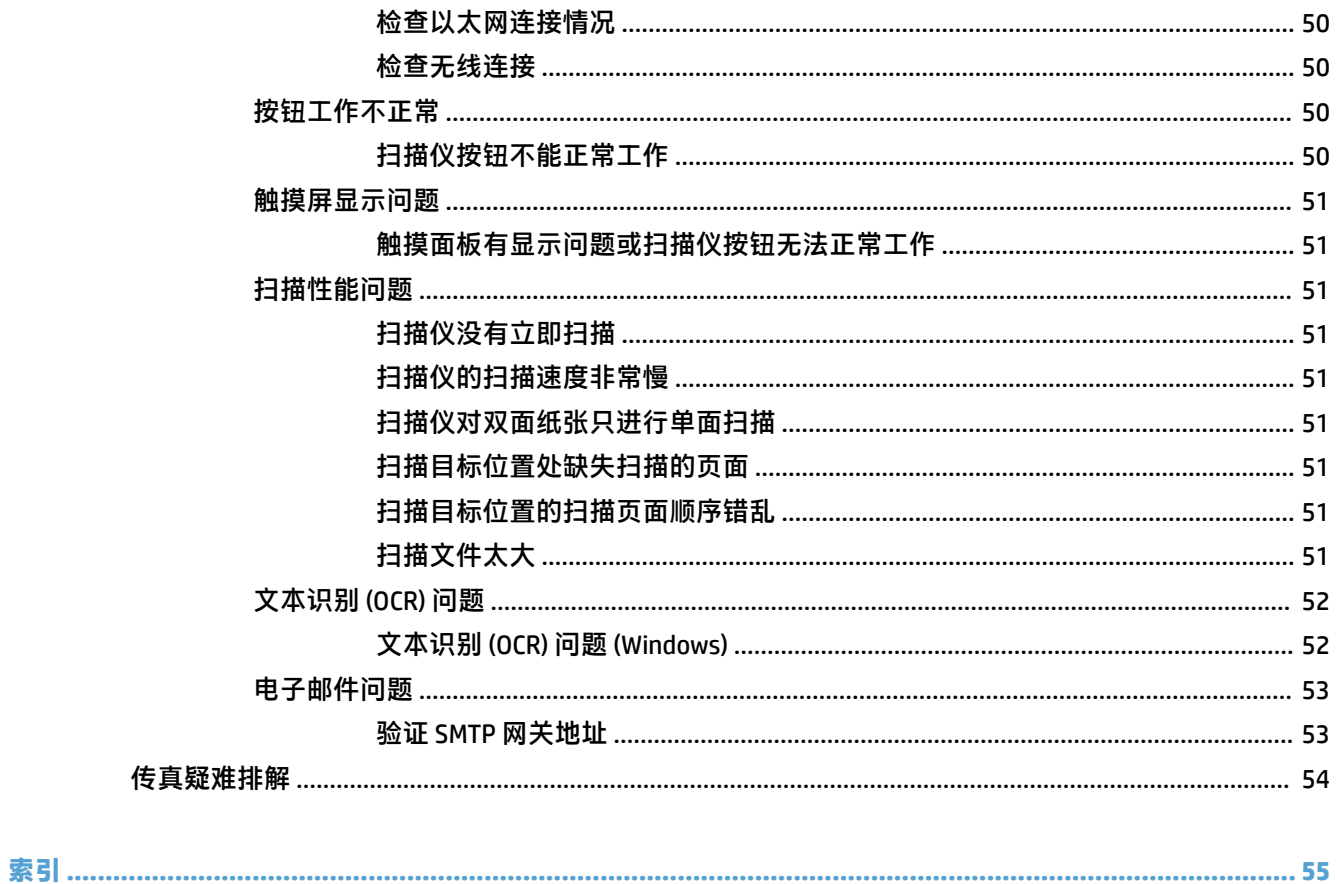

# <span id="page-8-0"></span>**1 产品概述**

本用户指南介绍有关 HP ScanJet Pro 4500 fn1 网络扫描仪的重要信息。

● [产品视图](#page-9-0)

有关更多信息,请访问 [www.hp.com/support/](http://www.hp.com/support/)。单击**故障排除**。输入扫描仪名称(HP ScanJet Pro 4500 **fn1 网络扫描仪),然后单击搜索。** 

HP 针对此产品的全方位帮助包括以下内容:

- 安装和配置
- 学习和使用
- 解决问题
- 下载软件更新
- 加入支持论坛
- 查找保修和监管信息

<span id="page-9-0"></span>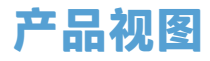

本部分介绍 HP ScanJet Pro 4500 的物理组件。

## **前视图**

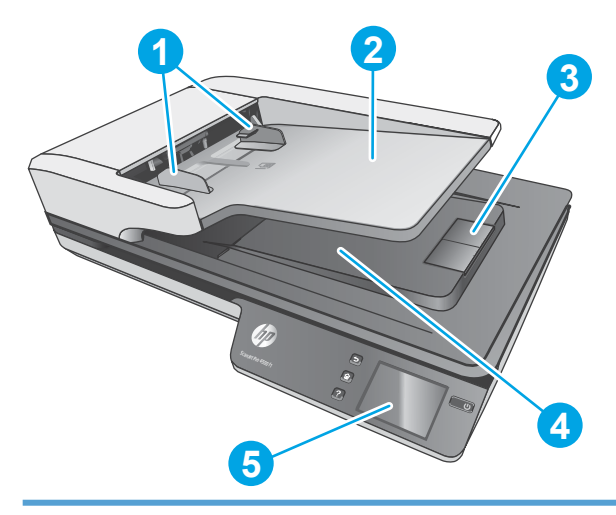

- 1. 纸张导板
- 2. 文档进纸盒
- 3. 出纸挡板
- 4. 文档出纸盒
- 5. 触摸面板

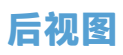

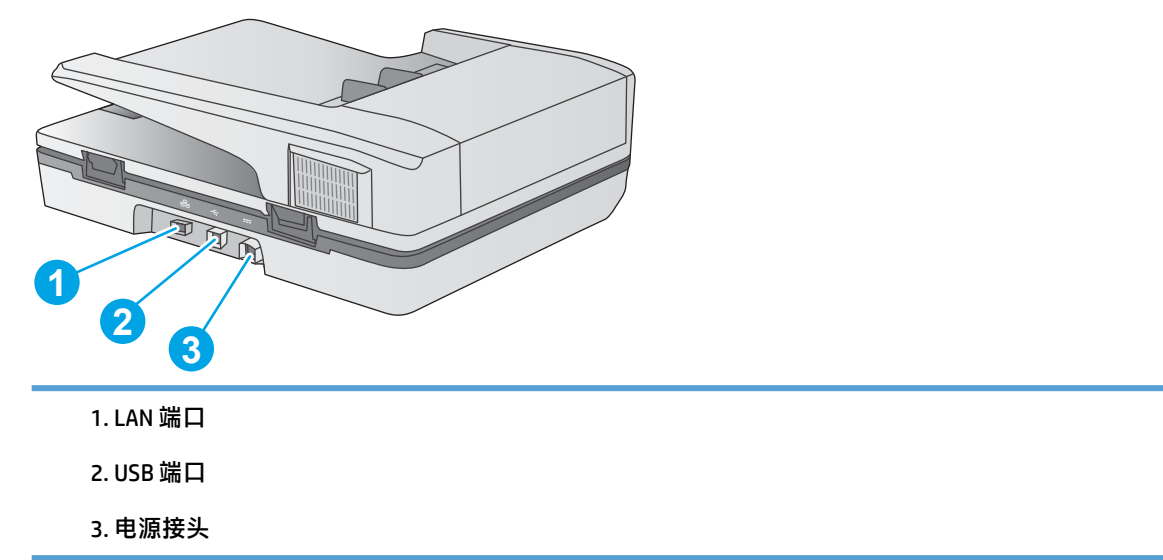

# <span id="page-10-0"></span>**序列号和产品编号位置**

序列号和产品号位于扫描仪的底部。

**图 1-1** 序列号和产品编号  $\begin{array}{c} \n\end{array}$  $0$  $\Box$ **1**  $\circ$  $\Box$  $\overline{\square}$ (THE S  $\Diamond$ **2 CONTROL**  $\bullet$  $\hbox{\tt\large\square}$ ∩  $\circ$ 1. 产品编号 2. 序列号

# **触摸面板视图**

#### **触摸屏菜单结构**

使用触摸面板上的按钮可启动或取消扫描,以及打开和关闭设备的电源。

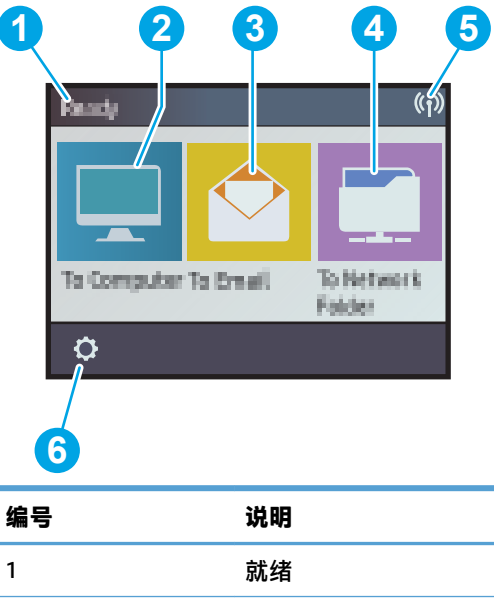

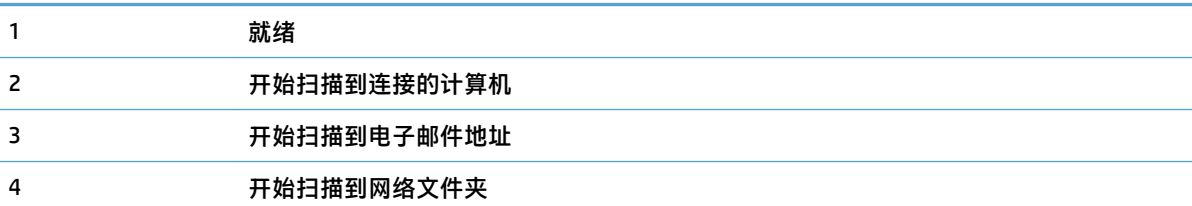

<span id="page-11-0"></span>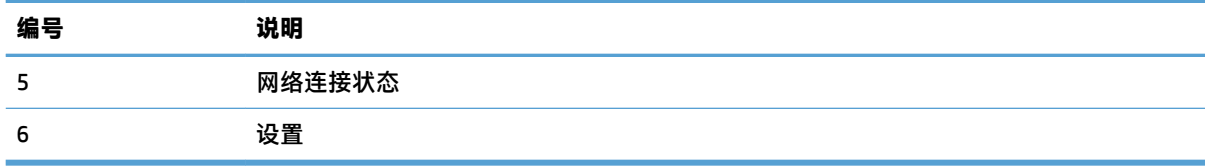

# **触摸面板上的按钮**

使用触摸面板上的按钮可启动或取消扫描,以及打开和关闭设备的电源。

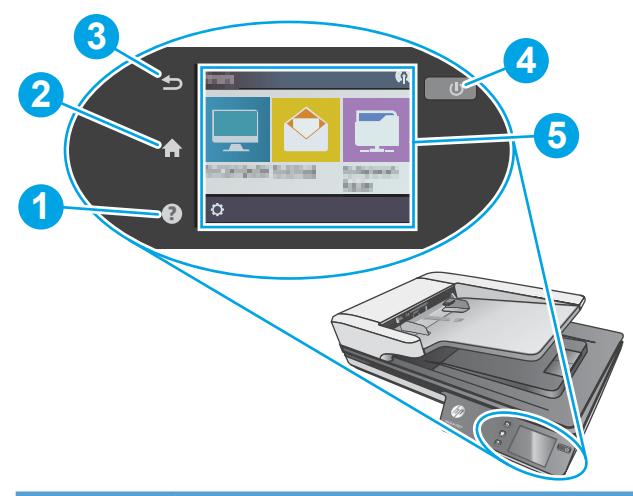

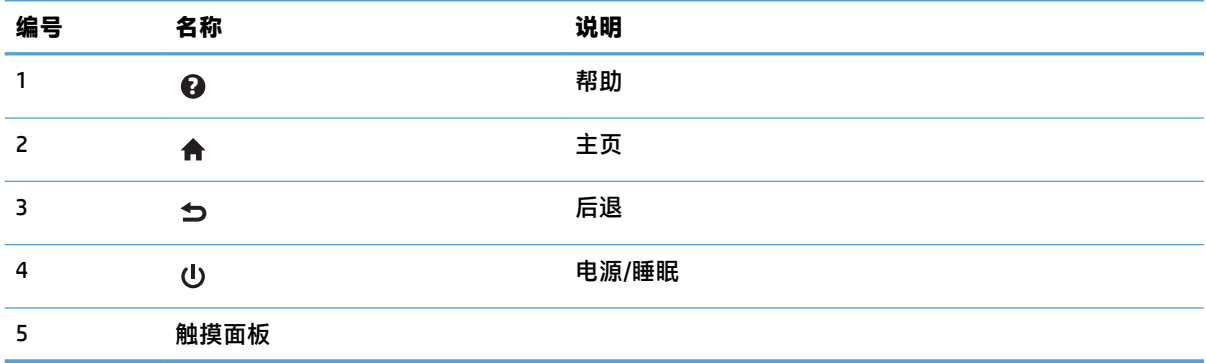

# <span id="page-12-0"></span>**2 产品规格**

<span id="page-13-0"></span>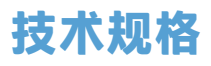

自动文档进纸器规格:

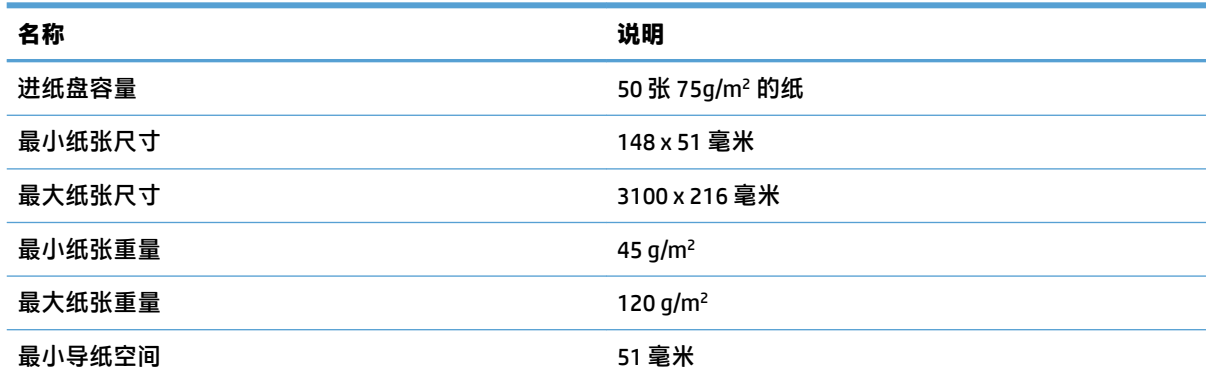

# <span id="page-14-0"></span>**支持的操作系统**

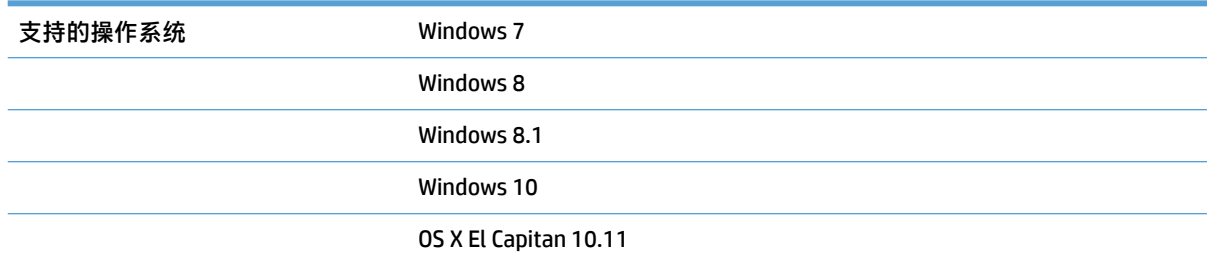

# **产品尺寸**

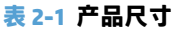

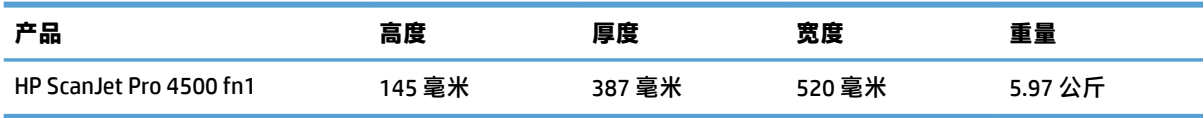

# **能耗、电气规格和声发射**

在处于就绪或睡眠模式时,本产品的能耗会大大降低,从而在不影响产品性能的情况下节省自然资源 和费用。

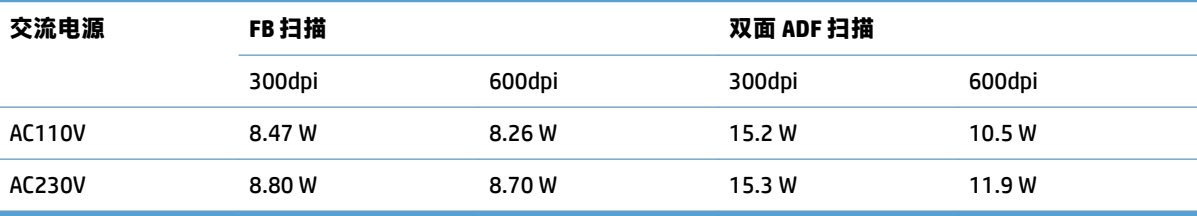

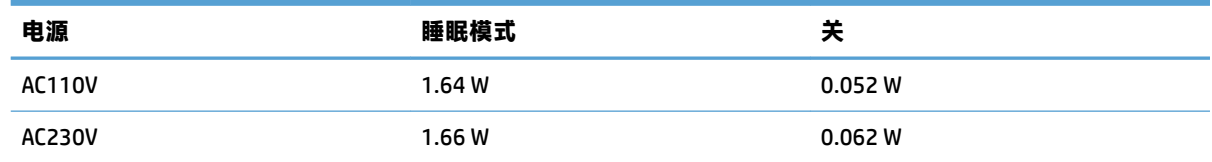

# **操作环境范围**

应使用列出的电源装置为本产品供电,电源装置应带有 **LPS** 或**限功率电源**标志。电源的额定电压为 100–240V,直流输出为 32 Vdc、1.56 A、50 W。

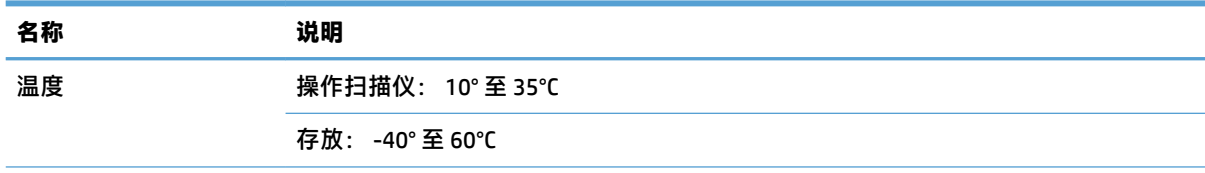

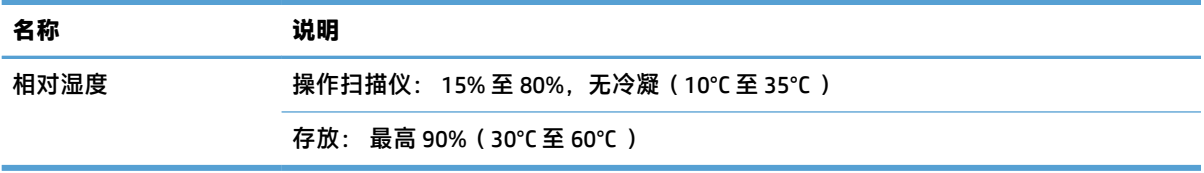

# <span id="page-16-0"></span>**产品硬件设置与软件安装**

## **硬件设置**

要了解基本设置说明,请参阅扫描仪随附的《安装指南》。要了解其他说明,请访问 HP 的网上支持。 有关 HP 对于扫描仪的全方位帮助,请访问 [www.hp.com/support](http://www.hp.com/support/)。找到以下支持:

- 安装和配置
- 学习和使用
- 解决问题
- 下载软件更新
- 加入支持论坛
- 查找保修和监管信息

## **如何获取软件更新**

要获得最新的软件更新,请访问 [www.hp.com/support](http://www.hp.com/support),选择您所在的位置,单击**驱动程序和下载**,然 后搜索您的产品名称或编号。

# <span id="page-17-0"></span>**产品功能**

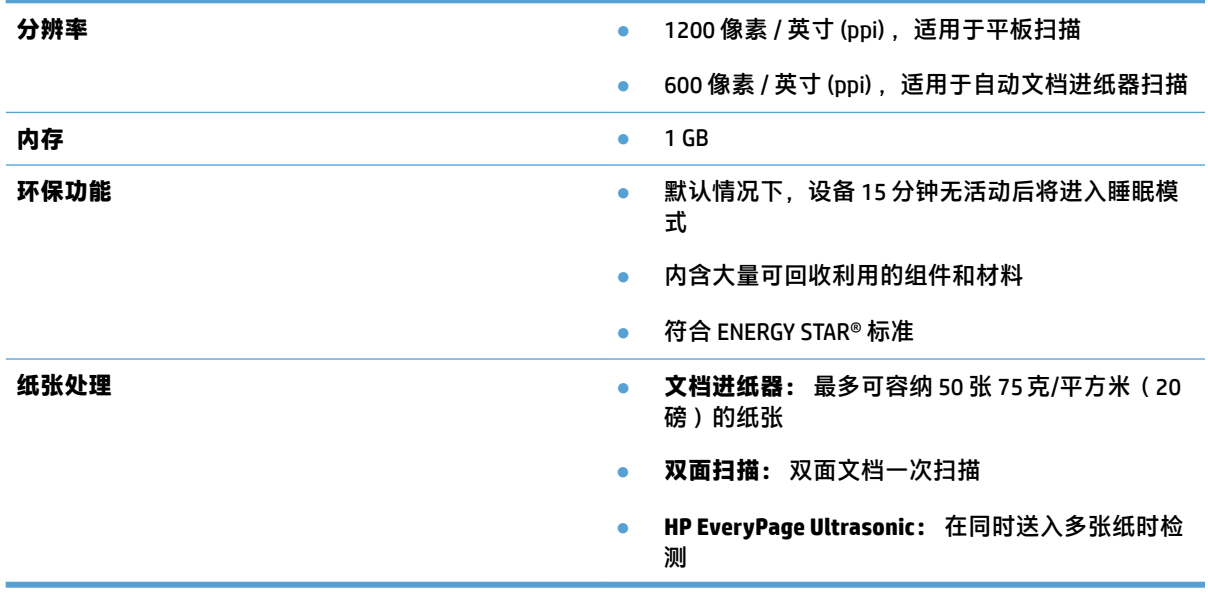

# <span id="page-18-0"></span>**扫描仪软件 (Windows)**

HP ScanJet Pro 4500 fn1 附带各种 Windows 扫描软件和驱动程序,包括 HP Scan。

# **HP Scan 软件**

使用 HP ScanJet Pro 4500 fn1 扫描仪执行扫描。

## **HP 扫描仪工具实用程序**

使用 HP 扫描仪工具实用程序搜索扫描仪的电源管理设置和状态。要查找有关扫描仪设置的信息,请参 阅帮助文件。

#### **HP TWAIN**

HP TWAIN 在成像/扫描硬件和符合 TWAIN 标准的软件应用程序之间提供一个软件界面。并非所有符合 TWAIN 标准的软件都以相同方式工作,因此,请查阅软件文档以了解如何进行扫描的详细信息。

#### **ISIS**

ISIS(图像和扫描仪界面规格)在成像/扫描硬件和软件应用程序之间提供一个软件界面。ISIS 驱动程序 为所有兼容 ISIS 的扫描仪提供一致的交互。

#### **WIA**

WIA 在成像/扫描硬件和符合 WIA 标准的软件应用程序之间提供一个软件界面。并非所有符合 WIA 标准 的软件都以相同方式工作,因此,请查阅软件文档以了解如何进行扫描的详细信息。

# <span id="page-19-0"></span>**扫描仪软件 (OS X)**

此扫描仪兼容 Apple AirPrint 扫描功能。无需安装任何其他软件,即可使用图像捕捉或其他符合 ICA 标准 的应用程序执行扫描。

为了充分利用您的扫描仪的所有功能,HP 建议您安装 HP 提供的扫描解决方案,其中包括 HP Easy Scan 和 HP Utility。

## **HP Easy Scan**

扫描文档和照片,并管理扫描快捷方式。

## **HP Utility**

HP Utility 中的**维护**窗格显示扫描仪的使用情况、维护历史记录,并在到达维护期限时通知用户。当选 定**维护**窗格后,HP Utility 中将显示通知。

# <span id="page-20-0"></span>**嵌入式 Web 服务器**

该产品配有嵌入式 Web 服务器,可用于访问有关产品和网络活动的信息。此信息显示在 Web 浏览器 中,例如 Microsoft Internet Explorer、Mozilla Firefox 或 Google Chrome。

嵌入式 Web 服务器驻留在产品上,而不是托管在网络服务器上。

嵌入式 Web 服务器提供了一个访问产品的界面,具有联网计算机和标准 Web 浏览器的任何人都可使 用。不必安装或配置任何特殊的软件,但计算机上必须装有支持的 Web 浏览器。要访问嵌入式 Web 服 务器,请在浏览器的地址栏中键入产品的 IP 地址。要查找 IP 地址,请轻触主屏幕右上角的**网络**图标, 然后轻触**有线 (LAN)**。

# <span id="page-21-0"></span>**睡眠模式和自动关闭设置**

默认情况下,扫描仪 15 分钟无活动后将进入睡眠模式,两小时无活动后将自动关机以省电。 **Windows:** 要更改默认自动关闭设置,请使用触摸面板或嵌入式 Web 服务器。 **OS X:** 要更改默认的自动关闭设置,使用节能窗格。

- **1.** 启动 HP Utility。
- **2.** 单击**能源**图标。
- **3.** 选择**灯模式**设置。
- **4.** 选择自动关闭时间设置(从**自动关闭扫描仪电源:** 下拉框中)。

# <span id="page-22-0"></span>**3 使用扫描仪**

下列主题将描述如何放入和扫描原件。

# <span id="page-23-0"></span>**放入原件**

以下主题介绍了如何将原件装到文档进纸器中和扫描仪玻璃板上。

## **文档放入提示**

- 送纸器内最多可以放入 50 张 75 q/m² ( 20 磅 ) 的纸。当使用较重的纸张时,该最大容量会随之下 降。
- 确保文档符合以下标准:

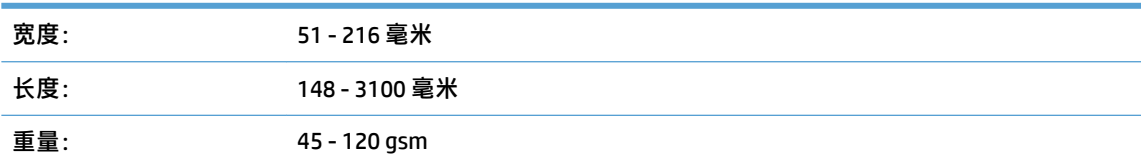

扫描以下类型的文档可能会导致卡纸或损坏文档。

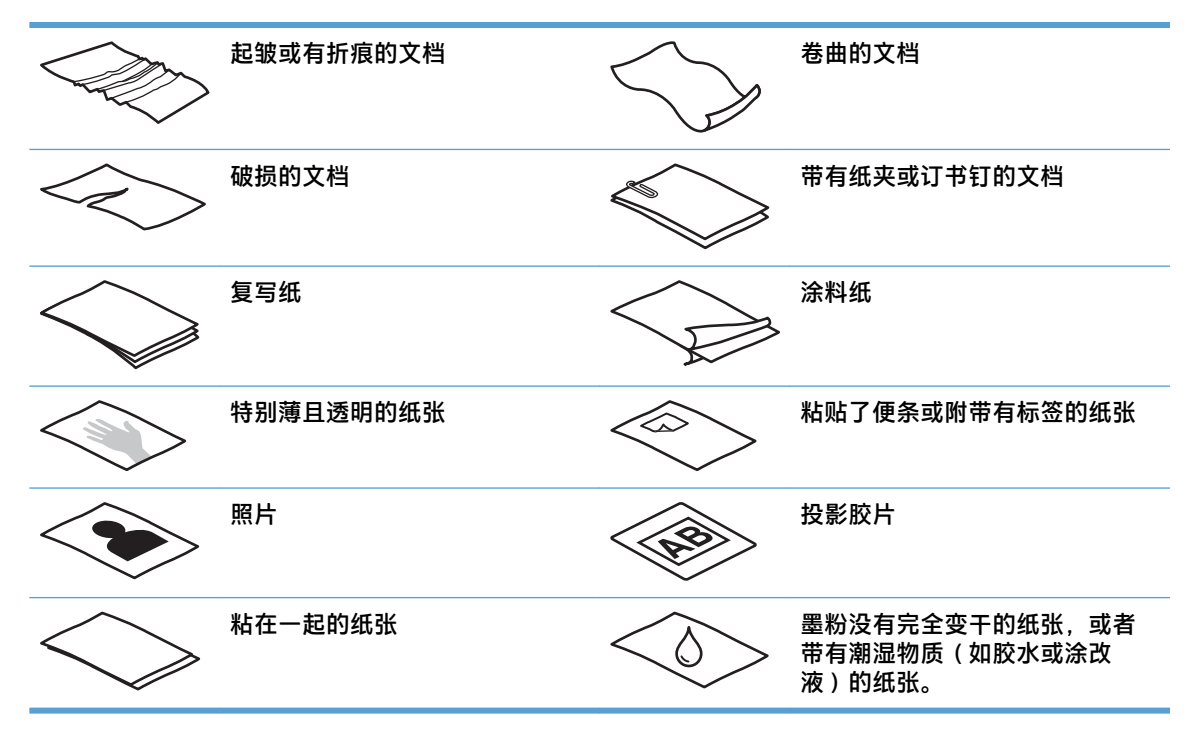

- 将文档上所有的褶皱或卷曲抚平以后再放入送纸器。如果文档的前缘卷曲或折起了,则可能会导 致卡纸。
- 要扫描易碎文档(例如纸张有褶皱或非常轻薄的文档或照片),请将文档放在平板扫描仪玻璃板 上。
- 请确保已合上进纸器上的盖板。
- 根据文档宽度调整纸张导板。确保纸张导板可接触到源文档的两边。如果纸张导板和文档两边之 间有任何间隙,则扫描出的图像可能会歪斜。

# <span id="page-24-0"></span>**支持的纸张尺寸**

自动文档进纸器支持的纸张尺寸:

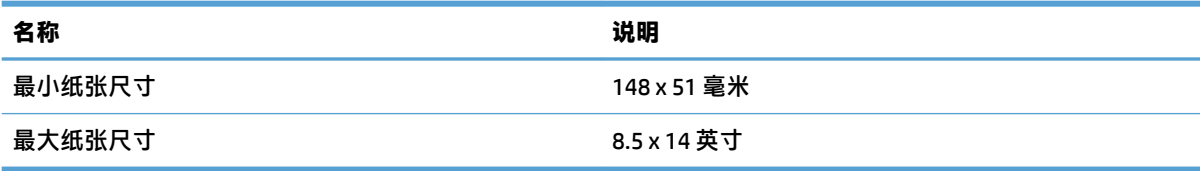

#### 平板扫描仪支持的纸张尺寸:

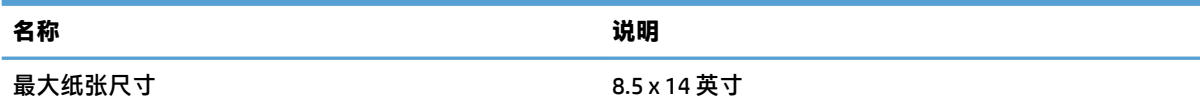

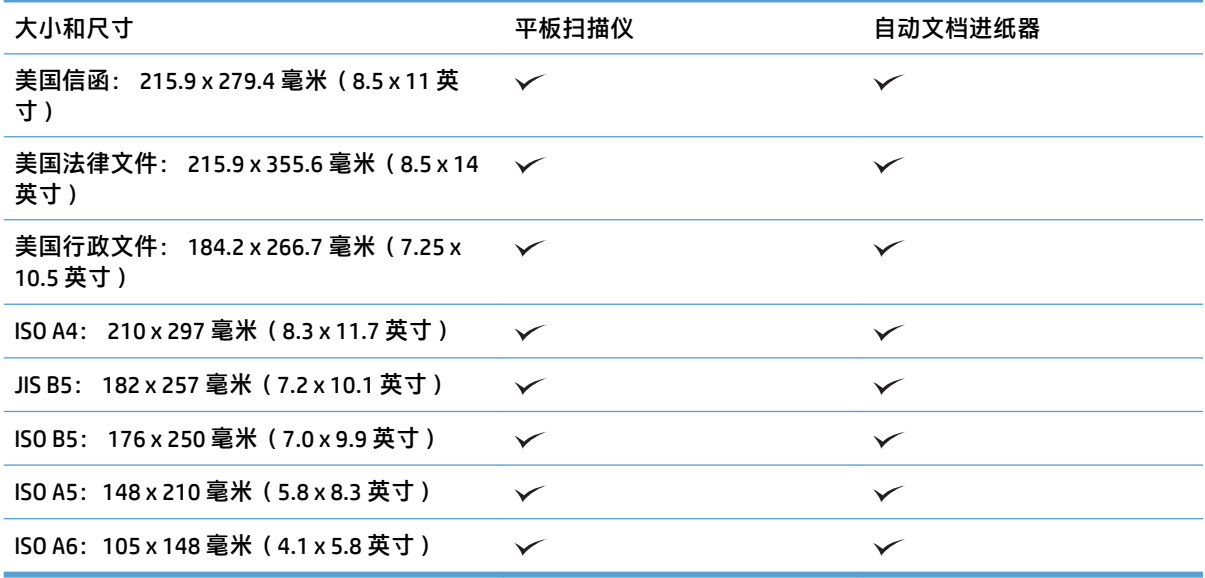

# **在自动文档进纸器 (ADF) 进纸盒中装入纸张**

- 简介
- [在装入文档前需遵循的准则](#page-25-0)
- [放入文档的方法](#page-25-0)
- [放入相同尺寸的文档](#page-26-0)

**简介**

本文档说明了如何将相同尺寸和混合尺寸的文档装入 HP Scanjet 平板扫描仪的自动文档进纸器 (ADF) 进 纸盘中。

- <span id="page-25-0"></span>● 具有相同纸张尺寸和宽度的文档是相同尺寸的文档。
- 具有不同纸张宽度或长度的文档是混合尺寸的文档,例如,法律文件尺寸、信函尺寸和支票。

#### **在装入文档前需遵循的准则**

在 ADF 进纸盒中装入文档前,确保遵循以下准则:

- 将推荐类型和尺寸的纸张放入 ADF 进纸盒。有关纸张容量和功能,请参见"支持的纸张类型"部 分。
- 将纸张中所有的褶皱或卷曲抚平,以避免卡纸。
- 检查每张纸,去除所有订书针、纸夹或便签。

**图 3-1** 检查文档的纸张

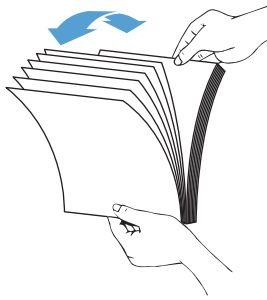

根据文档的宽度,滑入纸张导板。如果纸张导板和文档两边之间有间隙,则扫描出的图像可能会 歪斜。

**注:**在装入尺寸较小的文档(如支票)时,将最长的一边沿纸张宽度导板放置。

**图 3-2** 调整纸张导板

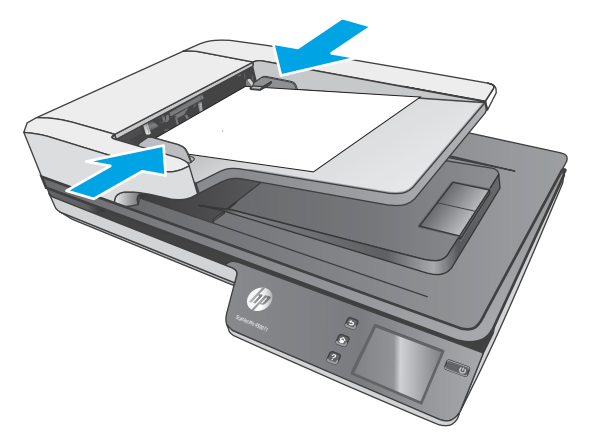

**放入文档的方法**

确定要装入 ADF 进纸盒中的文档类型, 然后使用以下方法之一:

- <span id="page-26-0"></span>● 放入相同尺寸的文档
- [将文档装到扫描仪玻璃板上](#page-27-0)

**注:**要扫描易碎文档(如纸张有褶皱或非常轻薄的照片或文档),请将文档正面朝下放在扫描玻璃板 上。

**放入相同尺寸的文档**

请确保遵循 [在装入文档前需遵循的准则](#page-25-0) 部分,然后按照以下步骤将相同尺寸的文档放入 ADF 进纸盒 中:

**1.** 将纸张的长边在平整的表面上轻叩,然后将文档的上边在平整的表面上轻叩,将文档各页的边缘 对齐。

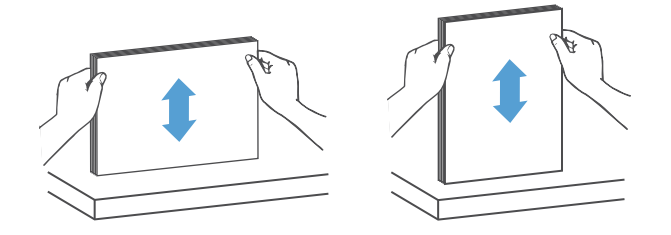

- 2. 将纸张装入 ADF 进纸盒, 打印面朝上, 纸张的上边缘朝里。
	- **注:**不要轻叩文档纸叠的边缘,或将纸叠丢入 ADF 进纸盒。

**图 3-3** 在 ADF 进纸盒中装入相同尺寸的纸张

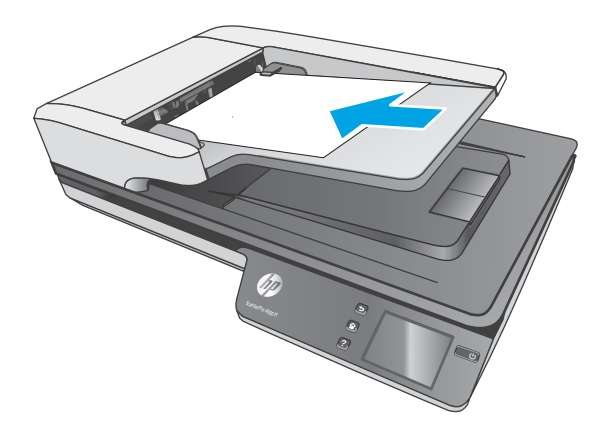

**3.** 根据文档宽度调整纸张导板。

 $\overline{\mathbb{B}}$  注:请确保推入纸张导板时不要太用力,因为这样会使文档弯曲。

现在就可以扫描文档了。

# <span id="page-27-0"></span>**将文档装到扫描仪玻璃板上**

- **1.** 打开扫描仪盖板。
- **2.** 根据产品上的指示灯,将文档正面朝下装到扫描仪玻璃板上。
- **3.** 合上扫描仪盖板。现在就可以扫描文档了。

# <span id="page-28-0"></span>**从硬件开始扫描**

# **扫描到计算机**

要扫描到计算机,请执行以下步骤:

- **1.** 将文档放在平板玻璃板上或自动文档进纸器中。
- **2.** 按下扫描仪触摸面板上的**到计算机**。
- **3.** 扫描仪显示已安装并启用 HP 软件以接收来自扫描仪的扫描件的计算机列表。选择要接收扫描的计 算机。
- **4.** 在扫描仪触摸面板上选择要执行的扫描快捷方式(例如"扫描至 PDF")。
- **5.** 按下**扫描**。扫描将被发送到选定的计算机。
- $\stackrel{\mathbb{D}}{=}$ 注:如果有纸张被装入一个纸张来源,而没有装入另一个纸张来源,则扫描仪将仅扫描该来源。例 如,如果自动文档进纸器中装入了纸张,而扫描仪玻璃板上没有,则扫描仪将从自动文档进纸器进行 扫描。

## **扫描到网络位置**

要扫描到网络位置,请执行以下步骤:

- **1.** 将文档放在平板玻璃板上或自动文档进纸器中。
- **2.** 在主屏幕中选择**到网络文件夹**。
- **3.** 按照屏幕上的说明选择扫描目标选项。
- **4.** 选择**扫描**。
- $\bar{\mathbb{B}}$  **注:**如果有纸张被装入一个纸张来源,而没有装入另一个纸张来源,则扫描仪将仅扫描该来源。例 如,如果自动文档进纸器中装入了纸张,而扫描仪玻璃板上没有,则扫描仪将从自动文档进纸器进行 扫描。

# <span id="page-29-0"></span>**使用扫描软件 (Windows)**

以下主题介绍了如何使用扫描软件。

## **使用扫描快捷方式**

使用扫描快捷方式可快速、高效地为经常执行的扫描任务选择设置。

● 使用 HP Scan 软件创建和修改扫描快捷方式。

#### **查看扫描快捷方式**

要查看现有的扫描快捷方式,请打开 HP Scan。在左侧的一个列表中,将显示现有扫描快捷方式。

#### **创建扫描快捷方式**

要创建扫描快捷方式,请按以下步骤操作:

- **1.** 打开 HP Scan 软件。
- **2.** 单击**新建扫描快捷方式**。
- **3.** 输入新快捷方式的名称。
- **4.** 选择是从当前设置还是从现有的快捷方式创建新的快捷方式。
- **5.** 单击**创建**。
- **6.** 修改新扫描快捷方式的设置。单击**更多**以选择更多设置。
- **7.** 单击快捷方式列表中新快捷方式名称旁的**保存**图标以保存对快捷方式的修改,或单击**撤销**图标以 撤销修改。

#### **修改快捷方式(仅限 Windows)**

要修改扫描快捷方式,请按以下步骤操作:

- **1.** 打开 HP Scan 软件。
- **2.** 从左侧列表中选择要修改的快捷方式。
- **3.** 在屏幕右侧选择设置。单击**更多**以选择更多设置。
- **4.** 单击快捷方式名称右侧的**保存**图标以保存更改。

## **扫描至图片 (Windows)**

- **1.** 将文档装到文档进纸器中或平板扫描仪玻璃板上。
- **2.** 打开 HP Scan 软件。
- **3.** 选择**另存为 JPEG** 或**以 JPEG 格式通过电子邮件发送**,然后单击**扫描**。

**- 或 -**

选择任何其它扫描快捷方式,更改**照片**的**原件类型**,从**文件类型**下拉列表中选择图片文件,然后 单击**扫描**。

### <span id="page-30-0"></span>**扫描至 PDF (Windows)**

- **1.** 将文档装到文档进纸器中或平板扫描仪玻璃板上。
- **2.** 打开 HP Scan 软件。
- **3.** 选择**另存为 PDF** 或**以 PDF 格式通过电子邮件发送**,然后单击**扫描**。

**- 或 -**

选择任何其它扫描快捷方式,从**文件类型**下拉列表中选择 PDF,然后单击**扫描**。

#### **扫描文本进行编辑 (OCR) (Windows)**

HP 扫描仪软件使用光学字符识别 (OCR) 功能,将页面上的文本转换为可在计算机上编辑的文本。OCR 软 件随 HP Scan 和 ReadIris Pro 软件提供。有关使用 OCR 软件的信息,请参阅联机帮助中的**扫描文本进行 编辑**。

#### **扫描至电子邮件 (Windows)**

**注:**要扫描至电子邮件,请确保有 Internet 连接。

- **1.** 根据指示灯,将文档装到文档进纸器或平板扫描仪玻璃板上。
- **2.** 打开 HP Scan 软件。
- **3.** 选择**以 PDF 格式通过电子邮件发送**或**以 JPEG 格式通过电子邮件发送**,然后单击**扫描**。

**- 或 -**

选择任何其它扫描快捷方式,从**发送至**下拉列表中选择**电子邮件**,然后单击**扫描**。

#### **发送至云 (Windows)**

**注:**要扫描至云,请确保有 Internet 连接。

- **1.** 根据指示灯,将文档装到文档进纸器中,或放到平板扫描仪的玻璃板上。
- **2.** 打开 HP Scan 软件。
- 3. 选择发送到云,然后选择文件目的地,如 OneDrive、Google Drive 或 DropBox。
- **4.** 选择**创建扫描**。

#### **扫描长文档或超长文档 (Windows)**

默认情况下,扫描仪会使用**自动检测尺寸**选项来自动检测页面尺寸,以查看页面长度是否小于或等于 356 毫米 。

对于长文档或超长文档,请从扫描快捷方式设置中的纸张尺寸下拉列表中选择**长(8.5 x 34 英寸)**或**超 长(8.5 x 122 英寸)**。

**注:**当使用长页面或超长页面设置时,一次只能扫描一个页面。

如果扫描仪设置为扫描长页面或超长页面,它将一次扫描一页。如果使用此设置扫描普通页面,将会 降低扫描速度,此功能应仅用于扫描长度超过 356 毫米的页面。

## <span id="page-31-0"></span>**检测多进纸**

多进纸检测功能在感应到一次将多张纸送入扫描仪时停止扫描过程。默认情况下启用此功能。 在下列扫描时,禁用此功能可能有所帮助:

- 多联表格(HP 不建议使用)。
- 贴有标签或便签的文档。

 $\widetilde{\mathbb{B}}$  注:使用非 HP 软件进行扫描时,请使用 ISIS 或 WIA 用户界面启用多进纸检测功能。

## **日常扫描**

**日常扫描**快捷方式可允许用户为满足其日常需求定义并保存扫描快捷方式。当选定**日常扫描**快捷方式 后,以下**扫描快捷方式设置**是可自定义的:

- **原件类型**
- **页面**
- **页面尺寸**
- **彩色模式**
- **目标**/**文件类型**

#### **从文档滤除颜色(滤除颜色)(Windows)**

可以滤除某一颜色通道(红、绿或蓝)或最多三种单独的颜色。对于特定颜色,敏感度设置控制扫描 颜色与指定颜色之间必须具备的近似程度。

从扫描中清除颜色可以缩小扫描文件的尺寸并提高光学字符识别 (OCR) 效果。

要在 HP 智能文档扫描软件配置文件中选择要从扫描中滤除的颜色,请按以下步骤操作:

- **1.** 打开 HP Scan 软件。
- **2.** 将一张要滤除颜色的样本页扫描到查看器中。
- **3.** 单击**更多**按钮,然后单击**图像**选项卡,并选择**滤除颜色**功能。
- **4.** 启用要滤除的颜色,并使用滴管工具从预览中选择颜色。确保保存这些颜色。

只可选择对您的扫描仪可用的滤除颜色选项。

有关滤除颜色设置的信息,请参见所使用扫描软件的联机帮助。

#### **自动检测纸张尺寸 (Windows)**

HP Scan 软件可使用**自动检测尺寸**选项来自动检测页面尺寸。当使用**自动检测尺寸**选项时,扫描的图像 将被裁剪到所检测纸张的尺寸并拉直任何偏斜的内容。

#### **自动检测颜色 (Windows)**

可以使用此功能来缩小扫描文件的大小,方法是仅将彩色页面保存为彩色扫描,而将其他页面保存为 黑白扫描。

<span id="page-32-0"></span>要自动检测扫描图像中的颜色,请按以下步骤操作:

- **1.** 打开 HP Scan 软件。
- **2.** 选择扫描快捷方式。
- **3.** 单击**彩色模式**下拉框,然后选择**自动检测颜色**。
- **4.** 要调整**自动检测颜色**的灵敏度和输出模式设置,请单击**更多**,选择**图像**,然后单击**自动检测颜色** 下拉框。
- **注:**有关自动颜色检测设置的信息,请参见所使用扫描软件的联机帮助。

从非 HP 扫描软件进行扫描时,使用 ISIS 或 WIA 用户界面自动检测颜色。

## **使用文本增强黑白模式进行扫描 (Windows)**

在扫描黑白文本时,可使用该功能强化所扫描的图像。要使用此功能,请完成以下步骤:

- **1.** 打开 HP Scan 软件。
- **2.** 选择扫描快捷方式。
- **3.** 单击**更多**,选择**图像**选项卡,然后选择**阈值**。
- **4.** 选择**增强内容**,然后单击**确定**。

### **自动摆正扫描图像 (Windows)**

Windows: 使用**自动拉直**功能拉直相对于源文档中页面尺寸偏斜的内容。使用**自动检测尺寸**功能使可能 在扫描过程中变得偏斜的页面图像消除偏斜。

- **1.** 打开 HP Scan 软件。
- **2.** 选择扫描快捷方式。
- **3.** 单击**更多**,选择**文档**选项卡,然后选择**拉直内容**。

## **使用扫描软件进行扫描 (Windows)**

HP ScanJet Pro 4500 fn1 网络扫描仪还支持以下第三方应用程序:

- Readiris Pro OCR 应用程序。
- Cardiris–名片应用程序。
- 支持 TWAIN、ISIS 和 WIA 的第三方应用程序。

# <span id="page-33-0"></span>**使用扫描软件 (OS X)**

以下主题介绍了如何使用 HP Easy Scan 进行扫描。

#### **HP Easy Scan (OS X)**

- **1.** 将文档放在扫描仪玻璃板上或文档进纸器中。
- **2.** 在**应用程序**文件夹中,双击 **HP Easy Scan** 图标。
- **3.** 确认 ScanJet Pro 4500 fn1 是选定的扫描仪。
- **4.** 根据扫描作业选择相应的扫描预设。
- **5.** 单击**扫描**按钮。
- **6.** 扫描完所有页面后,依次单击**文件**和**保存**。
- **7.** 指定保存文件的方式和位置,然后单击**保存**。

# **从其他应用程序进行扫描 (OS X)**

可以将图像直接扫描到任何兼容 ICA 的应用程序中。在应用程序中,查找用于从扫描仪导入或捕获图像 的选项。

 $\bar{\boxdot}^s$  **注**:HP 软件不支持 TWAIN 扫描。如果应用程序具有导入或采集功能,但没有列出您的 HP 扫描仪,则 应用程序可能仅搜索支持 TWAIN 的扫描仪。

<span id="page-34-0"></span>**扫描提示**

# **优化扫描和处理任务的速度**

有几项设置会影响扫描作业的总时间。要优化扫描性能,请考虑下列因素。

- 要优化性能,请确保计算机满足建议的系统要求。要查看最低和建议的系统要求,请访问 [www.hp.com](http://www.hp.com),然后搜索您的扫描仪型号外加**规格**一词。
- 将扫描后的图像保存为可搜索格式(例如:可搜索 PDF)所需的时间比保存为图像格式长,因为 将使用光学字符识别 (OCR) 分析扫描后的图像。在选择可搜索的扫描格式前,确认需要可搜索的输 出文件。
- 扫描分辨率超出需要将拖长扫描时间,并且产生的文件更大,除此之外并无其它益处。如果正以 高分辨率进行扫描,则将分辨率设置为较低水平以提高扫描速度。

### **扫描易碎原件**

要扫描易碎文档(例如纸张有褶皱或非常轻薄的文档或照片),请将文档正面朝下放在平板扫描仪玻 璃板上。

# <span id="page-36-0"></span>**4 保养和维护**

本节提供有关如何维护与保养扫描仪的信息。有关最新的维护信息,请参阅 [www.hp.com/support](http://www.hp.com/support)。

- [测试和校准触摸屏](#page-37-0)
- [清洁产品](#page-38-0)
- [更换部件](#page-40-0)
- [订购维护用品和扫描仪耗材](#page-43-0)

# <span id="page-37-0"></span>**测试和校准触摸屏**

要测试和校准触摸屏,请执行以下操作:

- **.** 选择**设置**。
- **.** 选择**显示**。
- **.** 向下滚动并选择**屏幕重新校准**。
- **.** 按照屏幕中的说明执行校准。
- **.** 该过程完成时,将显示**重新校准完成**。

# <span id="page-38-0"></span>**清洁产品**

时常清洁扫描仪有助于确保高质量的扫描效果。扫描仪需要的保养次数取决于多个因素,包括使用次 数和使用环境。应根据需要进行日常清洁。

## **清洁扫描仪玻璃板**

定期清洁扫描仪玻璃板,包括上面的灰尘或碎屑。

请确保在清洁之前拥有以下物品:

- 干净的无绒软布或超细纤维布
- 玻璃清洁剂或清水
- **注意:**不要使用含有磨料、丙酮、苯和四氯化碳等物质的清洁剂,这些化学成分可能会损坏扫描 玻璃板。

不要使用异丙醇,因为它会在玻璃板上留下条纹。

要清洁扫描玻璃板,请按以下步骤操作:

**1.** 抬起文档进纸器。

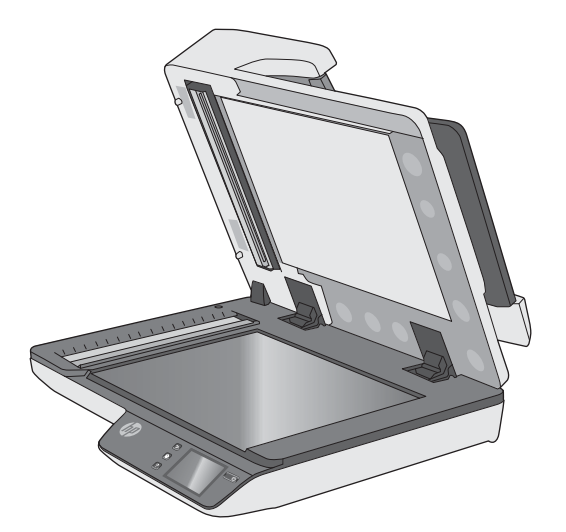

**2.** 使用蘸水的干净无绒软布或在干净的无绒软布上喷洒玻璃清洁剂,然后彻底擦拭平板扫描仪玻璃 板。

**注意:**请不要将玻璃清洁剂直接喷洒在扫描仪玻璃板上,因为这可能导致永久性损坏。

**3.** 用干燥的无绒软布擦干扫描仪玻璃板。

**注:**请确保完全擦干扫描仪玻璃板。

**4.** 打开扫描仪。

现在扫描仪已经就绪,可以使用了。

# <span id="page-39-0"></span>**清洁扫描条带**

要清洁扫描条带组件,请执行以下步骤:

- **1.** 按电源按钮关闭扫描仪,然后从扫描仪上拔下 USB 电缆和电源。
- **2.** 抬起文档进纸器。
- **3.** 使用喷洒了中性玻璃清洁剂的无绒软布清洁扫描条带。

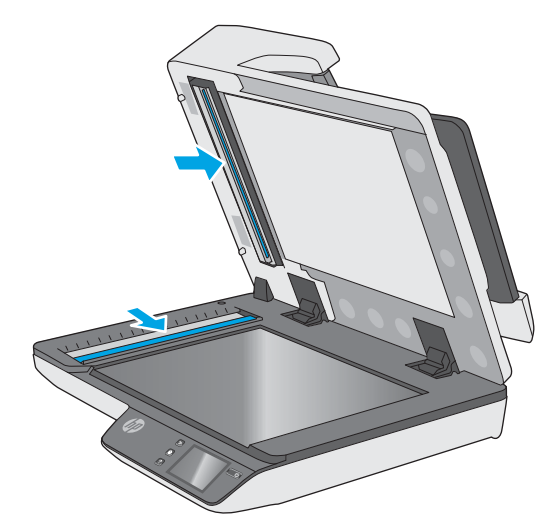

**注意:**只能使用玻璃清洁剂清洁扫描条带。避免使用含有研磨材料、丙酮、苯以及四氯化碳等物 质的清洁剂,这些成分可能会损坏扫描条带。避免使用异丙醇,因为它可能会在扫描条带上留下 条纹。

请勿将玻璃清洁剂直接喷在扫描条带上。

- **4.** 用干燥的无绒软布擦干扫描条带。擦拭每个条带上的灰色反光材料。
- **5.** 合上文档进纸器盖板,将 USB 电缆和电源重新连接到扫描仪上,然后按电源按钮打开扫描仪。现 在扫描仪已经就绪,可以使用了。

# <span id="page-40-0"></span>**更换部件**

在需要时更换部件有助于确保高质量的扫描效果。当嵌入式 Web 服务器或触摸面板提示,或当扫描仪 无法正常工作时,可能需要更换部件。HP ScanJet Pro 4500 fn1 ADF 滚轮置换套件包括以下更换部件:

- 滚轮盖
- 分纸滚轮
- 拾纸滚轮模块

更换套件还包括每个部件的详细更换说明。

# **更换分纸滚轮和盖子**

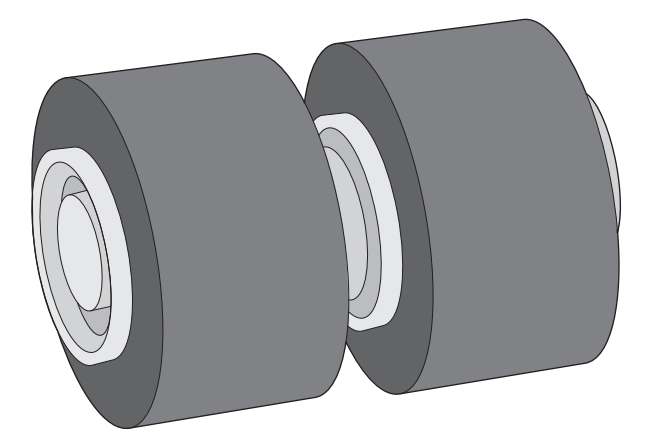

如果出现以下情况,请更换分纸滚轮:

- Windows: **建议维护**对话框指示滚轮已达到需要进行维护的时间。
- 扫描仪反复出现文档卡纸。
- **注:**滚筒更换套件需要购买,不包括在标准服务协议的保修范围内。

要更换分纸滚轮,请执行下列步骤:

**1.** 按电源按钮关闭扫描仪,然后从扫描仪上拔下 USB 电缆和电源。

**.** 打开文档进纸器盖板。

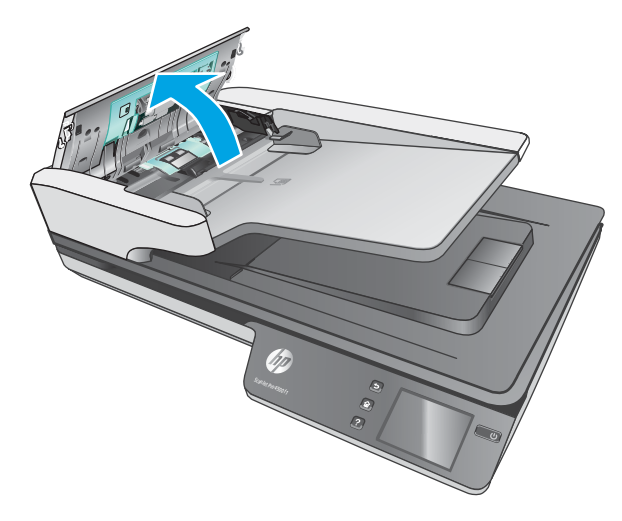

**.** 挤压滚轮盖两侧的压片,然后将其抬起至滚轮盖上方,以将其卸下。

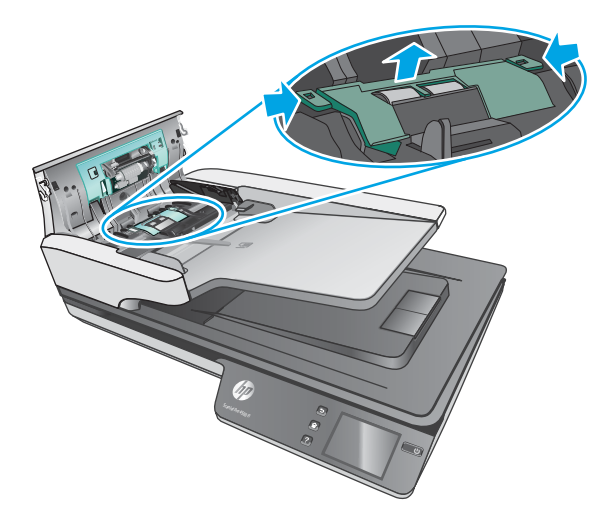

<span id="page-42-0"></span>**4.** 按照更换套件随附的说明,拆卸并更换滚轮。

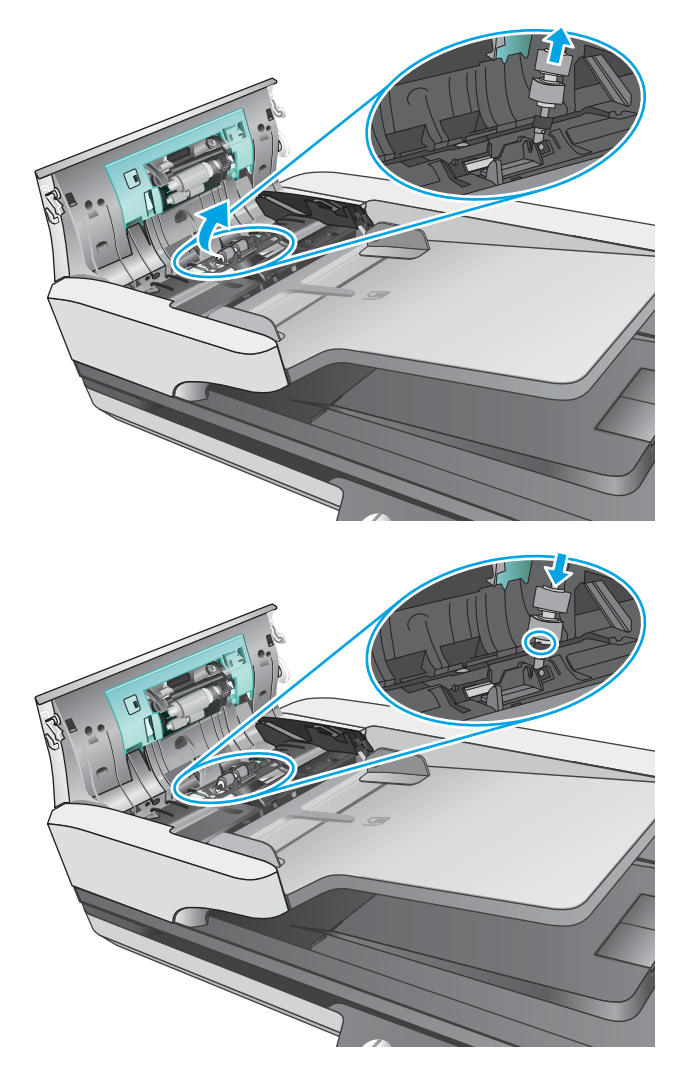

5. 重新装上滚轮盖,然后继续执行更换拾纸滚轮模块。

# **更换拾纸滚轮模块**

**1.** 挤压滚轮盖两侧的压片,然后放下滚轮盖。

<span id="page-43-0"></span>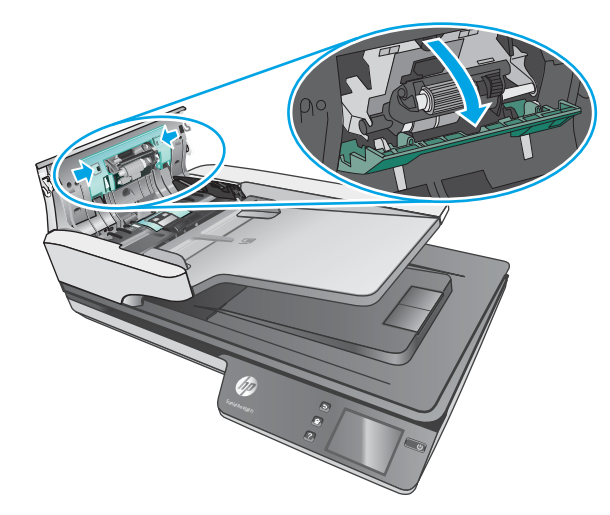

2. 从固定夹卸下滚轮轴,然后卸下滚轮模块。

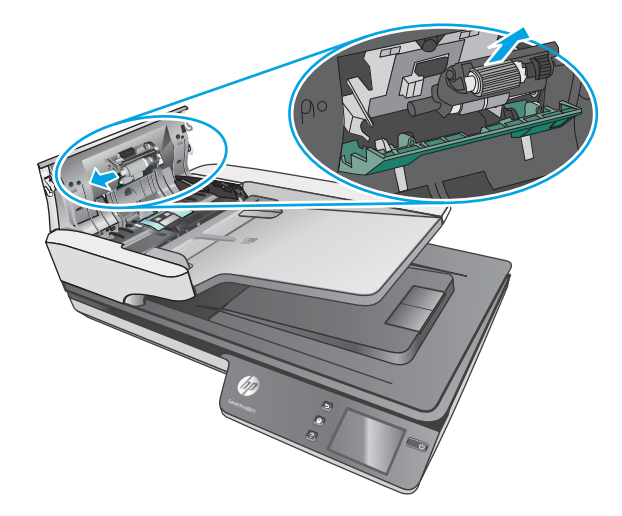

- **3.** 按照更换套件随附的说明更换拾纸滚轮模块。
- **4.** 合上文档进纸器盖板。重新将 USB 电缆和电源线连接到扫描仪。
- **5.** 按电源按钮打开扫描仪。

# **订购维护用品和扫描仪耗材**

要订购扫描仪的维护部件,请访问 HP 扫描仪部件网站,网址为: [www.hp.com/buy/parts](http://www.hp.com/buy/parts)。

# <span id="page-44-0"></span>**5 解决问题**

本节介绍扫描仪常见问题的解决方法。

有关其他故障排除信息,请参阅您正在使用的 HP 扫描程序的帮助。

# <span id="page-45-0"></span>**基本疑难排解提示**

一些简单问题(如扫描仪条带上有污迹或电缆松动)可能会导致扫描仪的扫描效果模糊,扫描仪以不 正常的方式运行或无法运行。请在遇到扫描问题时始终检查以下各项。

- 如果扫描的文档将使用光学字符识别 (OCR) 功能进行分析, 请确保文档原件的清晰度可供分析。
- 确保 USB 和电源线牢固插入产品背面的相应接口中, 并将电源线插入正常供电的电源插座或电涌 保护器中。
- 确保扫描仪没有自动关机。如果自动关闭,请按电源按钮以打开扫描仪。
- 确保扫描仪接通电源。
	- 检查电源盒上的绿色 LED 指示灯是否亮起。
	- 如果绿色 LED 指示灯没有亮起,请确保电源插入的电源插座或电涌保护器有电。
	- 如果电源插座或电涌保护器内有电,但绿色 LED 指示灯仍不亮,则可能是电源发生故障。请 访问 [www.hp.com/support](http://www.hp.com/support) 以获取帮助。
- 如果在尝试使用扫描仪时出现**找不到扫描仪**错误消息,请关闭扫描仪,等待 30 秒,然后再打开扫 描仪。如果仍出现该消息,扫描仪可能需要重置。
- 如果通过 USB 集线器或计算机正面的 USB 端口将扫描仪连接到计算机,则拔下扫描仪的连接线, 然后再将其接回计算机背面的 USB 端口。
- Windows: 确保启用了扫描按钮(有关详细信息,请参阅"产品辅助功能")。
- 关闭扫描仪,等待 30 秒,然后再次打开扫描仪。
- 确保送纸器盖板已关闭。
- 重新启动计算机。

如果仍有问题,则可能是 HP 扫描软件、固件或关联的驱动程序过期或损坏。请访问 [www.hp.com/](http://www.hp.com/support) [support](http://www.hp.com/support) 以查找扫描仪的软件、固件或驱动程序更新。

<span id="page-46-0"></span>**测试扫描仪**

按照下列步骤测试扫描仪:

- **1.** 确保电源在扫描仪与带电插座或电涌保护器之间连接牢固。检查电源盒上的绿色 LED 指示灯是否 亮起,以验证电源是否正常运行。
- **2.** 如果将电源连接到电涌保护器,请确保电涌保护器插入插座并已打开。
- 3. 按电源按钮关闭扫描仪,从扫描仪上拔下电源,然后关闭与扫描仪相连的计算机。等待 30 秒,将 电源接回扫描仪,按电源按钮打开扫描仪,然后开启计算机。
- **4.** 重新尝试扫描。

# <span id="page-47-0"></span>**重置扫描仪**

要重新设置扫描仪,请按以下步骤操作:

- **.** 如果 HP Scan 软件已打开,请将其关闭。
- **.** 按下触摸面板上的的设置图标,按下重置,然后选择重置。
- **.** 等待 30 秒。扫描仪将会重置。

# <span id="page-48-0"></span>**扫描仪安装疑难排解**

- 检查电缆
- 卸载并重新安装 HP Scanjet 驱动程序和工具 (Windows)

## **检查电缆**

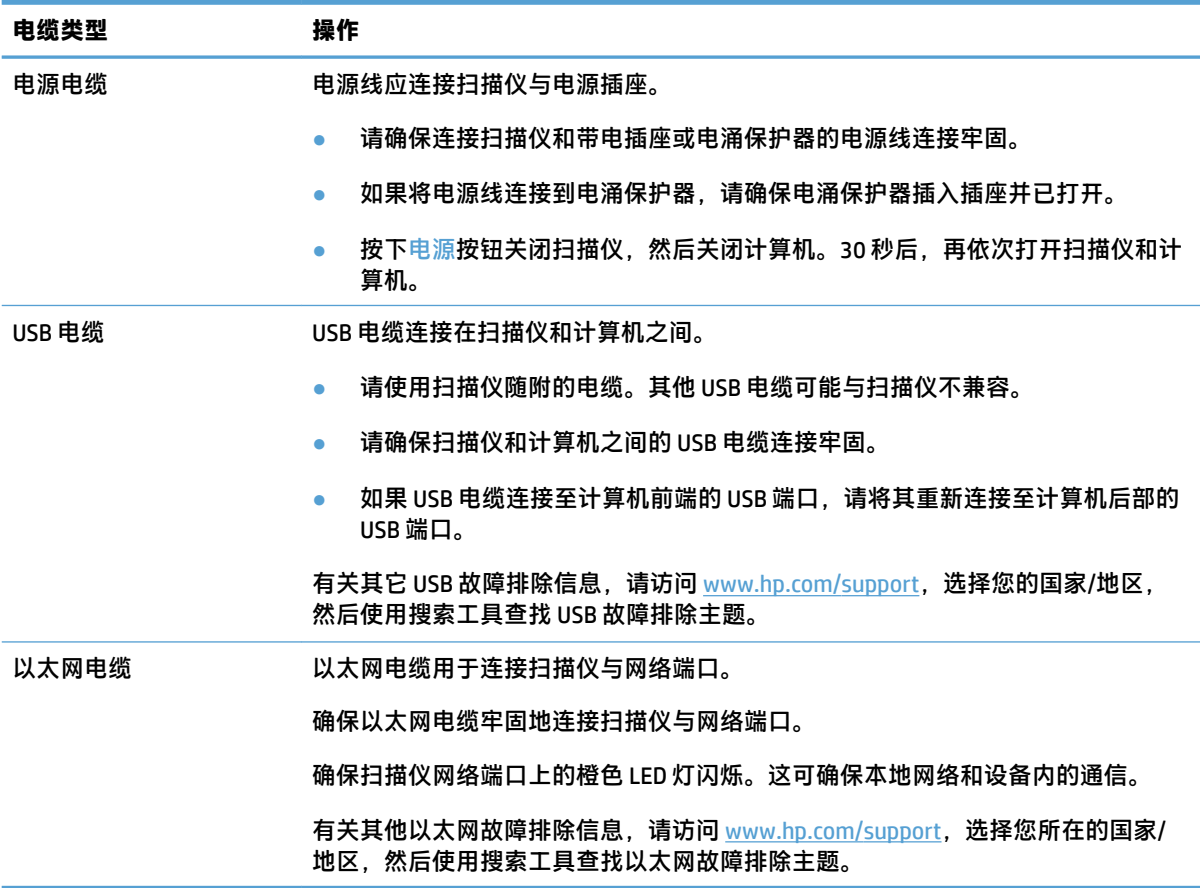

## **卸载并重新安装 HP Scanjet 驱动程序和工具 (Windows)**

如果检查扫描仪电缆连接后未解决问题,则问题可能是安装不完全所致。尝试卸载并重新安装 HP Scanjet 驱动程序和工具。

- **1.** 按电源按钮关闭扫描仪,然后从扫描仪拔下 USB 电缆和电源线。
- **2.** 在计算机上打开控制面板,使用**添加/删除程序**工具(在 Windows 7、Windows 8、Windows 8.1 和 Windows 10 中为**程序和功能**工具)卸载以下应用程序:
	- HP ScanJet Pro 4500 fn1 网络扫描仪
	- HP Scan
- **3.** 重新启动计算机。
- **4.** 重新安装 HP Scanjet 驱动程序和工具。
- 关闭扫描仪,等待 30 秒,然后再次打开扫描仪。应该会自动安装必需的软件和驱动程序。
- 如果没有自动安装这些驱动程序和工具,请通过 HP 扫描软件 CD 安装它们。
- **5.** 将 USB 电缆和电源线接回扫描仪,然后按电源按钮开启扫描仪。

# <span id="page-50-0"></span>**电源问题**

## **扫描仪灯一直亮着**

扫描仪灯应超时并在 14 分钟内无活动后自动关闭。如果扫描仪灯在很长一段时间不活动后仍然亮起, 请关闭扫描仪,等待 30 秒,然后再次打开扫描仪。

**注:**当自动文档进纸器 (ADF) 进纸盘中有纸、"立即预热"打开以及**节能**关闭时,扫描仪灯不会熄灭。

## **确保扫描仪的电源接通**

电源线应连接扫描仪与电源插座。

- 请确保连接扫描仪和带电插座的电源线连接牢固。
- 如果将电源线连接到电涌保护器,请确保电涌保护器插入插座并已打开。
- 确保扫描仪接通电源。
	- 检查电源盒上的绿色 LED 指示灯是否亮起。
	- 如果绿色 LED 指示灯没有亮起,请确保电源插入的电源插座或电涌保护器有电。
	- 如果电源插座或电涌保护器内有电,但绿色 LED 指示灯仍不亮,则可能是电源发生故障。请 访问 [www.hp.com/support](http://www.hp.com/support) 以获取帮助。

如果以上情况验证后问题仍然存在,请按以下步骤操作:

- **1.** 按电源按钮关闭扫描仪,然后从扫描仪上拔下电源。
- **2.** 等待 30 秒。
- **3.** 重新接上电源,然后按电源按钮开启扫描仪。

## **扫描仪不能开启**

如果在按下电源按钮后扫描仪不能开启,请检查以下情况:

- 可能拔下了扫描仪的电源。查看是否已从扫描仪或从电源插座上拔下了电源。
- 电源可能存在故障。
	- 检查电源盒上的绿色 LED 指示灯是否亮起。
	- 如果绿色 LED 指示灯没有亮起,请确保电源插入的电源插座或电涌保护器有电。
	- 如果电源插座或电涌保护器有电,但绿色 LED 指示灯仍不亮,则可能是电源发生故障。请访 问 [www.hp.com/support](http://www.hp.com/support) 寻求帮助。

# <span id="page-51-0"></span>**卡纸**

- 清除自动文档进纸器 (ADF) 中的卡纸
- [放入扫描仪的一个原件反复被卡](#page-52-0)

# **清除自动文档进纸器 (ADF) 中的卡纸**

要清除卡纸,请完成以下步骤:

- **1.** 从送纸器取出页面。
- **2.** 向上拉文档进纸器盖板将其打开。

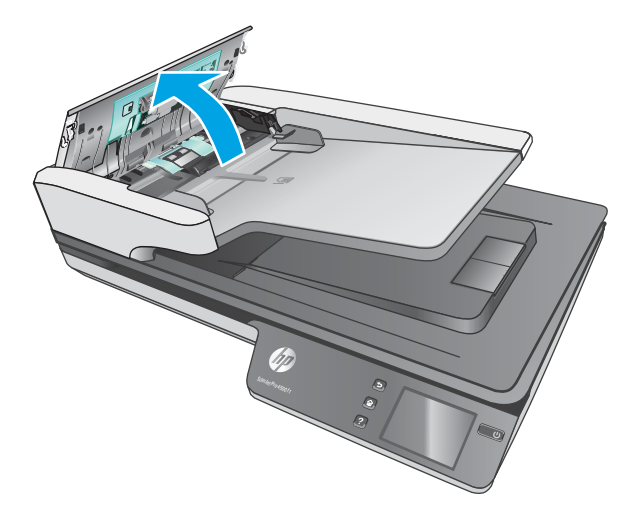

- **3.** 取出原件或纸张通道内的任何障碍物。
- **4.** 从纸张通道移除所有碎片(例如纸张、样本或纸夹)。
- **5.** 检查文档进纸器盖板中的滚轮,并取出看到的碎屑。
- **6.** 从出纸盒中取出原件。抬起进纸盒,确保纸张通道中没有纸张。如果纸张通道中仍有纸,请小心 地将纸取出。
- $\dddot{\mathbb{B}}$  注: 此步骤还适用于多页进纸。

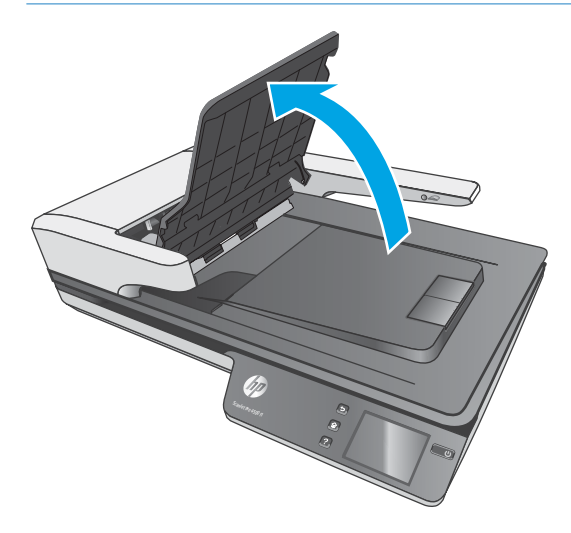

- <span id="page-52-0"></span>**7.** 合上文档进纸器盖板。
- **8.** 重新将所有原件装入进纸器,然后重新扫描。

# **放入扫描仪的一个原件反复被卡**

- 该原件可能不满足可接受原件的要求。
- 该原件上可能有附着物,例如,原件上可能有必须去掉的钉书针或自粘便条。
- 确保纸张导板接触到原件边缘。

# <span id="page-53-0"></span>**进纸问题**

## **卡纸、偏斜、进纸错误或多张进纸**

- 扫描潮湿纸张可能导致卡纸。请确保您送入的纸张完全干燥(墨粉干燥,也没有潮湿物质,如胶 水或涂改液)。
- 检查所有滚筒是否安装到位,以及滚筒挡板和送纸器盖板是否已经合上。
- 如果纸张在送入扫描仪纸张通道时发生歪斜,请在软件中查看所产生的扫描图像,确定它们未发 生歪斜。
- 可能未正确放置纸张。放直纸张并调整纸张导板,使纸叠居中。
- 纸张导板必须与纸叠的侧面接触才能正常工作。请确保纸叠平直放置且纸张导板与纸叠接触。
- 送纸器或出纸盘中的纸张数超过了最大纸张数。减少放入送纸器的纸张数量,从出纸盘中取出若 干张纸。
- 清洁扫描仪纸张通道有助于减少进纸错误。如果仍然出现进纸错误,请清洁滚筒。如果还是出现 进纸错误,请更换滚筒。

## **扫描仪不送纸**

将页面重新装入送纸器,确保其与滚筒接触。

可能未牢固锁住文档进纸器的盖板。打开盖板,然后将其合上,用力按两侧以确保盖板已合上。

扫描仪硬件可能出现问题。按照下列步骤测试扫描仪:

- **1.** 请确保连接扫描仪和带电插座或电涌保护器的电源连接牢固。检查电源盒上的绿色 LED 指示灯是 否亮起,以验证电源是否正常运行。
- **2.** 如果将电源连接到电涌保护器,请确保电涌保护器插入插座并已打开。
- 3. 按电源按钮关闭扫描仪,从扫描仪上拔下电源,然后关闭与扫描仪相连的计算机。等待 30 秒,将 电源接回扫描仪,按电源按钮打开扫描仪,然后开启计算机。
- **4.** 重新尝试扫描。

### **自动文档进纸器 (ADF) 未进纸**

- 自动文档进纸器 (ADF) 的检修门可能未牢固锁定。打开 ADF 检修门,然后用力按下以将其合上。
- 可能 ADF 硬件有问题。请按以下过程测试 ADF:
	- 从扫描仪断开 USB 电缆和电源线。检查电源线仍连接到电源。
	- 确保 ADF 进纸盘中至少有一张纸。
	- 重新将电源线连接到扫描仪,然后打开扫描仪电源。
	- 尝试通过 ADF 扫描其他页面。

# <span id="page-54-0"></span>**扫描仪出纸盒中原件卷曲**

在干燥的情况下,轻薄的原件(诸如打印在无炭复写纸上的原件)在出纸盒中可能会卷曲。为了尽量 减少卷曲,先将卷曲原件的边缘压平,再将其放入进纸器中。

# <span id="page-55-0"></span>**图像质量问题**

## **打印页上出现垂直彩色条纹**

文档进纸器内的扫描条带上会积聚灰尘,这些灰尘会在扫描的图像上留下印记。使用喷洒了中性玻璃 清洁剂的无绒软布清洁扫描条带。

## **扫描图像发生偏斜**

- 确保送纸器导板位于扫描仪中央,且设定的宽度与正在扫描的原件相符合。确保纸张导板接触到 原件边缘。
- Windows: 使用**自动拉直**功能拉直相对于源文档中页面尺寸偏斜的内容。使用**自动检测尺寸**功能 使可能在扫描过程中变得偏斜的页面图像消除偏斜。

### **扫描的图像上有条纹或划痕**

有关清洁扫描仪的信息,请参阅《用户指南》的**保养与维护**一节。

- 检查原件是否干净并且没有褶皱。
- 清洁扫描仪玻璃板。

#### **扫描的图像模糊不清**

- 检查扫描仪纸张通道中有无障碍物,并确保纸张宽度导板正确放置。重新尝试扫描。
- 验证文档不模糊。

#### **扫描结果呈全黑或全白**

- 原件可能未正确放置在文档进纸器中。确保将要扫描的原件正面朝上放入文档进纸器。
- Windows: 如果要扫描为黑白图像, 则确保黑白阈值没有设置得太极端。将阈值设置得太极端将 导致图像呈全白或全黑。
- 0S X: 如果要使用 Image Capture 应用程序扫描到文本图像,请将图像修正设置为手动,然后使用 **阈值**滑块调整阈值。

### **扫描图像的下部被截断**

在默认情况下,扫描软件最长可扫描 356 毫米的介质。

验证您在扫描软件(或您选择的扫描快捷方式)中选择的纸张尺寸是否适合要扫描的文档的长度。

# <span id="page-56-0"></span>**扫描仪操作故障**

- 连接问题
- [按钮工作不正常](#page-57-0)
- [触摸屏显示问题](#page-58-0)
- [扫描性能问题](#page-58-0)
- [文本识别](#page-59-0) (OCR) 问题
- [电子邮件问题](#page-60-0)

## **连接问题**

#### **检查 USB 连接**

检查与扫描仪之间的物理连接。

- 请使用扫描仪随附的电缆。其他 USB 电缆可能与扫描仪不兼容。
- 请确保扫描仪和计算机之间的 USB 电缆连接牢固。在将 USB 电缆正确连接到扫描仪后,电缆上的 三叉形图标应朝下。

如果确认了以上项目后问题仍然存在,请尝试下列操作:

- **1.** 根据扫描仪连接到计算机的方式,执行以下操作之一:
	- 如果 USB 电缆连接至用于膝上型电脑的 USB 集线器或底座,则从 USB 集线器或底座断开 USB 电缆,然后将其连接至计算机后面的 USB 端口。
	- 如果 USB 电缆直接连接至计算机,则将其插入计算机后面的其他 USB 端口。
	- 拔掉计算机上除键盘和鼠标以外的所有其他 USB 设备。
- **2.** 按下电源按钮关闭扫描仪,等待 30 秒,然后再次打开扫描仪。
- **3.** 重新启动计算机。
- **4.** 在计算机重新启动后,请尝试使用扫描仪。
	- 如果扫描仪可以运行,则重新逐一连接其他 USB 设备;在连接每个设备后分别尝试使用扫描 仪,查看其是否能够正常运行。断开任何使扫描仪无法工作的 USB 设备的连接。
	- Windows: 如果扫描仪工作不正常,请卸载并重新安装 HP Scanjet 驱动程序和工具:
		- HP ScanJet Pro 4500
		- HP Scan

#### <span id="page-57-0"></span>**检查以太网连接情况**

- **1.** 确保产品与路由器、以太网插口或以太网交换机之间的以太网电缆连接牢固。
- **2.** 如果以太网电缆连接到路由器或以太网交换机,请尝试将其连接到路由器或交换机上的其它端 口。
- 3. 按电源按钮以关闭产品电源,等待 30 秒,然后再次按电源按钮以打开产品电源。

#### **检查无线连接**

- 确认未连接网络电缆。
- 确认扫描仪和无线路由器均已开启且通电。同时确保已开启打印机中的无线电。
- 确认服务集标识符 (SSID) 正确无误。打印配置页以确定 SSID。如果不确定 SSID 是否正确,请再次 运行无线设置。
- 通过安全的网络,确保安全信息是正确的。如果安全信息不正确,请再次运行无线设置。
- 如果无线网络运行正常,请尝试访问无线网络中的其他计算机。如果网络可访问互联网,请尝试 通过无线连接连接至互联网。
- 验证扫描仪与无线接入点(在使用 WPA 安全性的网络上)的加密方法(AES 或 TKIP)是否相同。
- 确认扫描仪在无线网络的覆盖范围内。对于大多数网络,扫描仪与无线接入点(无线路由器)的 距离必须在 30 米(100 英尺)以内。
- 确认没有障碍物阻挡无线信号。移除接入点与打印机之间的任何较大金属物体。确保扫描仪与无 线接入点之间没有包含金属或混凝土的撑杆、墙壁或支撑柱。
- 确认扫描仪远离可能干扰无线信号的电子设备。许多设备可能干扰无线信号,包括电机、无绳电 话、安全系统摄像头、其他无线网络及某些蓝牙设备。
- 确认计算机上安装了扫描驱动程序。
- 确认计算机与扫描仪连接到同一无线网络。
- 对于 OS X,确认无线路由器支持 Bonjour。

## **按钮工作不正常**

#### **扫描仪按钮不能正常工作**

在每个步骤后,按扫描按钮,了解其是否正常工作。如果问题仍存在,请继续下一步骤。

- **1.** 电缆可能有些松动。确保 USB 电缆和电源连接牢固。
- **2.** 关闭扫描仪,等待 30 秒,然后再次打开扫描仪。
- **3.** 重新启动计算机。
- **4.** 如果问题仍然存在,则可能触摸面板出现问题。请联系 HP 支持,网址为:[www.hp.com/support](http://www.hp.com/support)。

## <span id="page-58-0"></span>**触摸屏显示问题**

#### **触摸面板有显示问题或扫描仪按钮无法正常工作**

下列现象表明存在与扫描仪前面板相关的问题。

- 触摸面板问题: 显示结果为空,或部分显示内容缺失。
- 按钮问题:按钮无响应,或按下按钮后发生错误操作(例如:当您按"双面扫描"按钮时,扫描 仪却进行单面扫描)。

如果扫描仪出现任何上述问题,请联系 HP 支持,网址为:[www.hp.com/support](http://www.hp.com/support)。

### **扫描性能问题**

#### **扫描仪没有立即扫描**

确保送纸器盖板已合上,且扫描仪处于打开状态。

#### **扫描仪的扫描速度非常慢**

如果您在扫描的同时编辑文本,光学字符识别 (OCR) 将导致扫描仪的扫描速度降低, 这是正常现象。请 等待扫描完成。

**注:Windows:** 为了获得最佳的光学字符识别效果,应该将扫描仪压缩功能设置为最低压缩比或禁用 该功能。

扫描分辨率超出需要将拖长扫描时间,并且产生的文件更大,除此之外并无其它益处。如果正以高分 辨率进行扫描,则将分辨率设置为较低水平以提高扫描速度。

#### **扫描仪对双面纸张只进行单面扫描**

验证所选择的扫描快捷方式是否指定了双面扫描。

#### **扫描目标位置处缺失扫描的页面**

扫描时,粘在一起的纸张被当作是一张纸。检查以确认扫描的页面没有粘在一起。

#### **扫描目标位置的扫描页面顺序错乱**

- 确认文档原件的页面顺序正确,然后再将文档正面朝上装入文档进纸器。
- 请确保没有订书钉、纸夹或任何其他附加物(如便条),以免造成错误进纸。
- 请检查纸张是否粘在一起。

#### **扫描文件太大**

- 大多数扫描软件允许您在选择输出文件类型时选择较小的文件尺寸。有关详细信息,请参阅您所 用的扫描软件的帮助。
- 验证扫描分辨率设置(有关详细信息,请参阅您所用的扫描软件的帮助):
- <span id="page-59-0"></span>– 200 dpi 足以将文档保存为图像。
- 对于大多数字体,300 dpi 足以使用光学字符识别 (OCR) 技术创建为可编辑文本。
- 对于亚洲字体和小字体,建议选择较高的分辨率。
- **注:**要扫描某些特殊的黑色点背景,将图像另存为 .tif 文件可能会使图像变小一些。 以高于必要分辨率的分辨率进行扫描只会产生过大的文件,而不会带来任何额外的好处。
- 彩色扫描所产生的文件要大于黑白扫描所产生的文件。
- 如果要一次扫描多页,请考虑每次扫描较少页数以增加文件数量,减小文件尺寸。

#### **文本识别 (OCR) 问题**

**文本识别 (OCR) 问题 (Windows)**

扫描仪使用光学字符识别 (OCR) 功能, 将页面上的文本转换为可以在计算机上编辑的文本。

- 如果可扫描文本,但无法编辑文本,请在扫描前执行以下选择:
	- 选择一个支持 OCR 的扫描快捷方式。以下扫描快捷方式支持 OCR:
		- **另存到 PDF**
		- **以 PDF 格式发送电子邮件**
		- **另存为可编辑文本 (OCR)**
		- **发送到云**
		- **日常扫描**
	- 从**文件类型**下拉框中选择以下基于 OCR 的输出文件类型:
		- **文本 (.txt)**
		- **富文本 (.rtf)**

**注:**如果未选择基于 OCR 的输出文件类型,则会将文档扫描为图形,因此文本不可编辑。

- 检查原件
	- 软件可能无法识别间距过小的文本。例如,如果软件转换的文本有丢失的字符或组合字符, 则"m"可能显示为"m"。
	- 软件的准确性取决于图像质量、文本大小、原件结构和扫描本身的质量。请确保原件的图像 质量良好。
	- 彩色背景可能导致前景中的图像融合过多。
- 如果扫描仪玻璃板脏污,则扫描文件无法达到最佳清晰度。请确保扫描仪玻璃板干净。

# <span id="page-60-0"></span>**电子邮件问题**

**验证 SMTP 网关地址**

打开**嵌入式 Web 服务器**来确认 SMTP 网关地址正确无误。此外,请确认所使用的电子邮件地址有效。

# <span id="page-61-0"></span>**传真疑难排解**

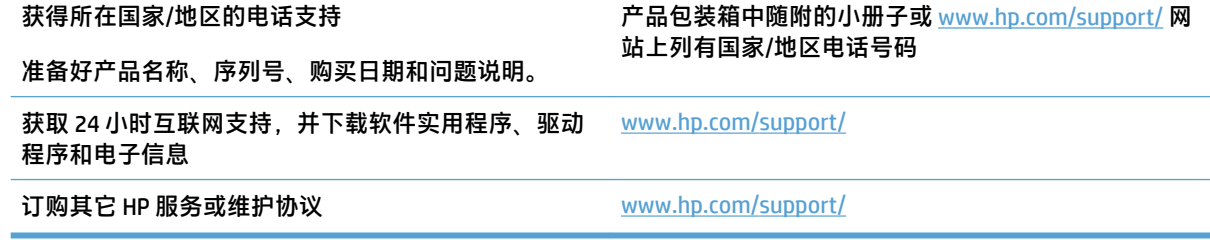

<span id="page-62-0"></span>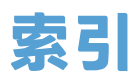

#### **A**

安装软件 故障排除 [41](#page-48-0) 按钮 扫描仪触摸面板 [3](#page-10-0)

#### **B**

白色扫描件 故障排除 [48](#page-55-0) 部件 订购 [33,](#page-40-0) [35](#page-42-0)

#### **C**

重置扫描仪 [40](#page-47-0) 产品 睡眠模式 [14](#page-21-0) 自动关闭 [14](#page-21-0) 产品信息 [1](#page-8-0) 长页面支持 [23](#page-30-0) 超长页面支持 [23](#page-30-0) 出纸盘 定位 [2](#page-9-0) 触摸面板 [2](#page-9-0) 定位 [2](#page-9-0) 触摸面板问题 [51](#page-58-0) 触摸面板有问题 [51](#page-58-0)

#### **D**

打开扫描仪 疑难排解 [43](#page-50-0) 电缆 故障排除 [41](#page-48-0) 电源 故障排除电缆 [41](#page-48-0) 电源按钮, 定位 [2](#page-9-0) 订购 滚轮更换套件 [33,](#page-40-0) [35](#page-42-0) 耗材 [36](#page-43-0)

多进纸检测 [24](#page-31-0) 多张进纸 [46](#page-53-0) **G** 更换滚轮 [33](#page-40-0) 更换滚轮和分隔垫 [35](#page-42-0) 功能 长页面支持 [23](#page-30-0) 超长页面支持 [23](#page-30-0) 多进纸检测 [24](#page-31-0) 检测纸张尺寸 [24](#page-31-0) 扫描快捷方式 [22](#page-29-0) 文本增强黑白模式 [25](#page-32-0) 自动颜色检测 [24](#page-31-0) 故障排除 安装 [41](#page-48-0) 按钮 [51](#page-58-0) 白色扫描件 [48](#page-55-0) 触摸面板 [51](#page-58-0) 大扫描文件 [51](#page-58-0) 电缆 [41](#page-48-0) 黑色扫描件 [48](#page-55-0) 基本提示 [38](#page-45-0) 检查电源 [43](#page-50-0) 截切图像 [48](#page-55-0) 偏斜的图像 [48](#page-55-0) 卡纸 [45](#page-52-0) 缺页 [51](#page-58-0) 扫描易碎品 [27](#page-34-0) 双面扫描 [51](#page-58-0) 速度 [27,](#page-34-0) [51](#page-58-0) 条纹 [48](#page-55-0) 图像模糊 [48](#page-55-0) 未进纸 [46](#page-53-0) 误进纸 [46](#page-53-0) 显示 [51](#page-58-0)

页面顺序 [51](#page-58-0) 易碎品 [27](#page-34-0) 滚轮 更换 [33,](#page-40-0) [35](#page-42-0) **H** HP Scan 扩展软件 关于 [11](#page-18-0) HP TWAIN [11](#page-18-0) HP 客户服务 [54](#page-61-0) HP 扫描仪工具实用程序 用于 [11](#page-18-0) 耗材 订购 [36](#page-43-0) 黑色扫描件 故障排除 [48](#page-55-0) **I** ISIS [11](#page-18-0) **J** 技术支持 在线 [54](#page-61-0) 检测多进纸 [24](#page-31-0) 检测纸张尺寸 [24](#page-31-0) 截切图像 故障排除 [48](#page-55-0) 介质 故障排除 [46](#page-53-0) 卡纸 [45](#page-52-0) 未送入 [46](#page-53-0) 误进纸 [46](#page-53-0) 进纸盘和出纸盘 定位 [2](#page-9-0) 进纸器 容量 [10](#page-17-0) 进纸问题 [44](#page-51-0)

#### **K**

开 /关按钮, 定位 [2](#page-9-0) 客户支持 在线 [54](#page-61-0)

#### **M**

模糊图像 [48](#page-55-0)

#### **O**

OS X 软件 [12](#page-19-0)

#### **Q**

卡纸 故障排除 [45](#page-52-0) 驱动程序 纸张尺寸 [17](#page-24-0) 缺页,疑难排解 [51](#page-58-0)

#### **R**

容量,进纸器 [10](#page-17-0) 软件 Mac [12](#page-19-0) Windows [11](#page-18-0) 故障排除安装 [41](#page-48-0) 卸载和重新安装 [41](#page-48-0)

#### **S**

扫描 进纸问题 [44](#page-51-0) 文件过大 [51](#page-58-0) 易碎品 [27](#page-34-0) 原件 [20](#page-27-0) 扫描快捷方式 [22](#page-29-0) 扫描仪 重置 [40](#page-47-0) 触摸面板 [3](#page-10-0) 扫描仪软件 Mac [12](#page-19-0) Windows [11](#page-18-0) 扫描至云 [23](#page-30-0) 双面扫描 故障排除 [51](#page-58-0) 睡眠模式 [14](#page-21-0) 送纸器 放入提示 [16](#page-23-0) 装入文档 [20](#page-27-0) 速度 故障排除 [51](#page-58-0) 速度,疑难排解 [27](#page-34-0)

#### **T**

TWAIN [11](#page-18-0) 条纹 故障排除 [48](#page-55-0) 图像模糊 [48](#page-55-0) 图像偏斜 [48](#page-55-0) **U** USB 电缆 故障排除 [41](#page-48-0) **W** Windows 软件 [11](#page-18-0) 网站 订购耗材 [36](#page-43-0) 更换部件 [33,](#page-40-0) [35](#page-42-0) 客户支持 [54](#page-61-0) 文本增强黑白模式 [25](#page-32-0) 误进纸 故障排除 [46](#page-53-0) **X** 显示问题 [51](#page-58-0) 卸载和重新安装软件 [41](#page-48-0) **Y** 页面顺序错乱 [51](#page-58-0) 疑难排解 重置扫描仪 [40](#page-47-0) 电源 [43](#page-50-0) 进纸问题 [44](#page-51-0) 卸载和重新安装软件 [41](#page-48-0) 易碎品,扫描 [27](#page-34-0) 云,扫描至 [23](#page-30-0) **Z** 在线支持 [54](#page-61-0) 支持 在线 [54](#page-61-0) 纸张 故障排除 [46](#page-53-0) 卡塞 [45](#page-52-0) 未送入 [46](#page-53-0) 误进纸 [46](#page-53-0) 支持的尺寸 [17](#page-24-0) 纸张导板, 定位 [2](#page-9-0) 纸张通道 进纸问题 [44](#page-51-0)

自动检测纸张尺寸 [24](#page-31-0)

© 2020 HP Development Company, L.P.

www.hp.com

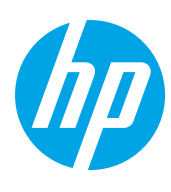